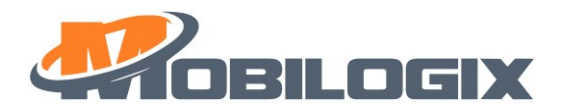

# **ATD600S User Guide**

August 10, 2021

Version 0.1.1

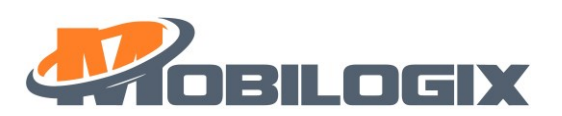

## 目录

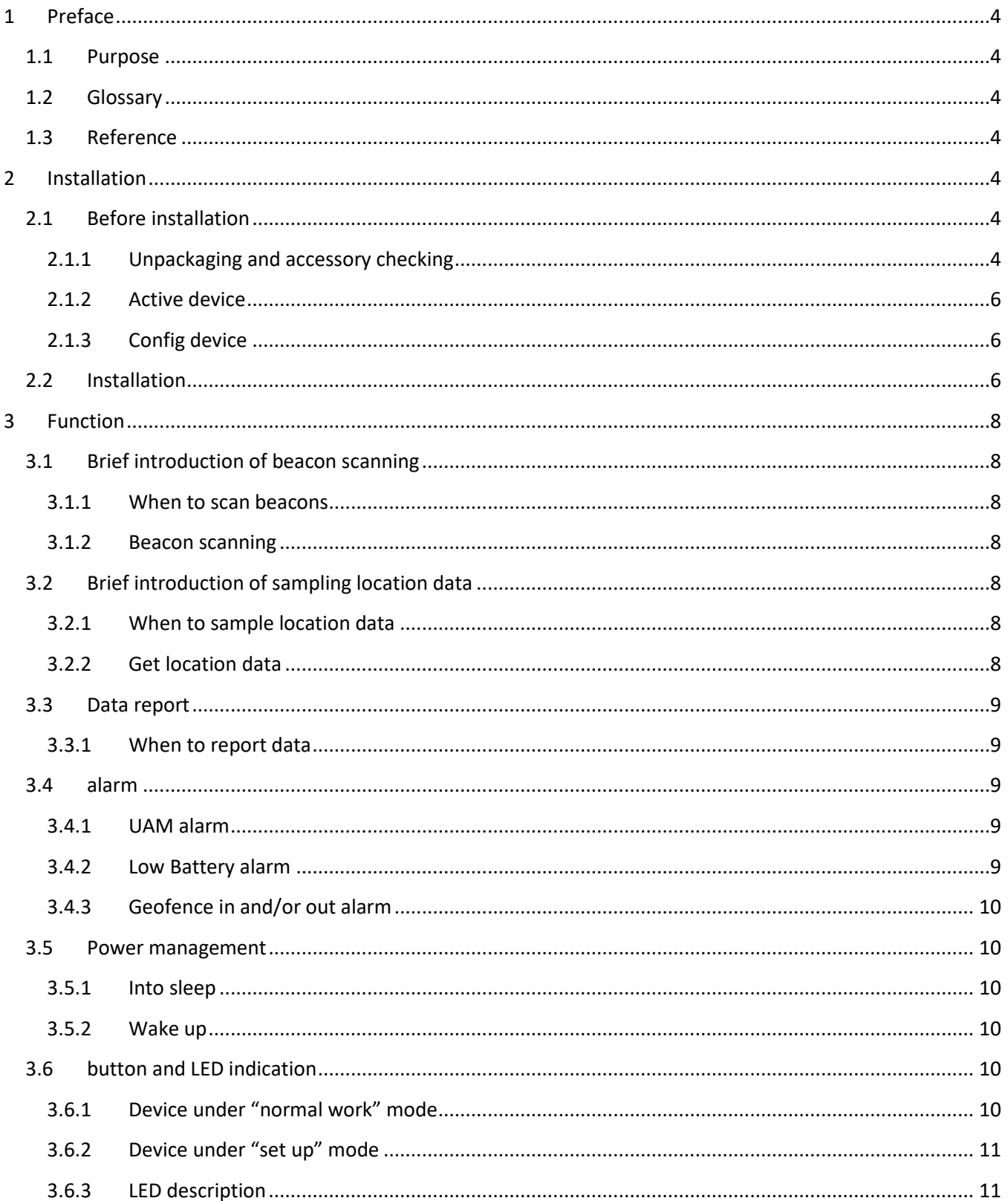

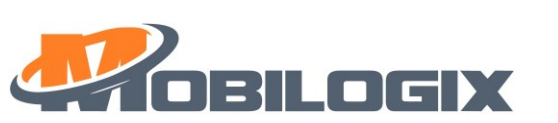

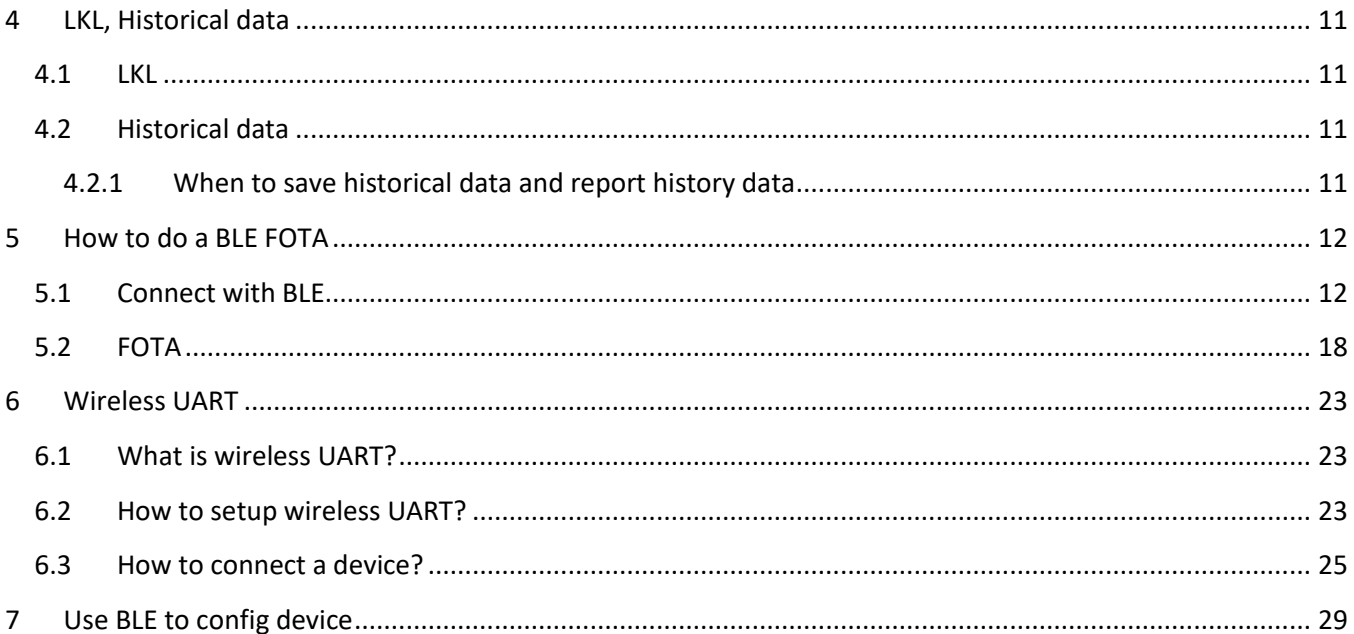

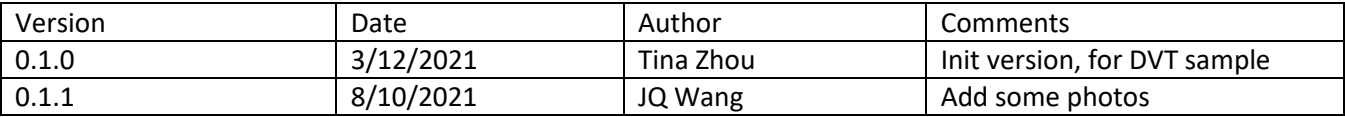

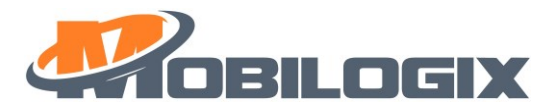

## <span id="page-3-0"></span>1 Preface

#### <span id="page-3-1"></span>1.1 Purpose

For better support sales team, R&D team make this document to let team know how to install and use ATD600 device.

## <span id="page-3-2"></span>1.2 Glossary

**UAM: Un-authorized Movement** 

LKL: Last Known Location

**NCL: Network Connection Lost** 

**MQTT: Message Queue Telemetry Transport** 

QoS: Quality of Service

#### <span id="page-3-3"></span>1.3 Reference

For the information of reference manual or document of this document please see Table 1.1.

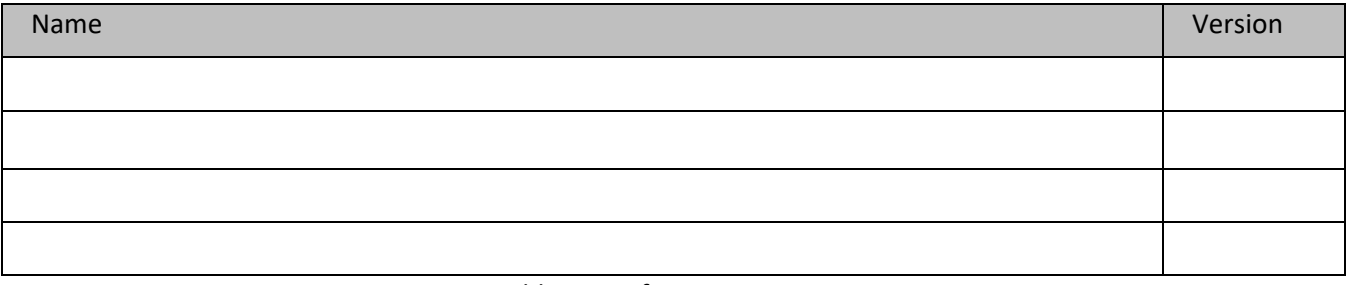

#### Table 1.1 Reference Document List

## <span id="page-3-4"></span>2 Installation

#### <span id="page-3-5"></span>2.1 Before installation

#### <span id="page-3-6"></span>2.1.1 Unpackaging and accessory checking

When you get device, you will see the key information like SN, IMEI, MAC address on the box's label, please check them with label of the back of device, if you find them are not match, then should pop up an issue.

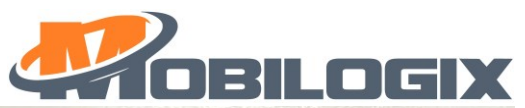

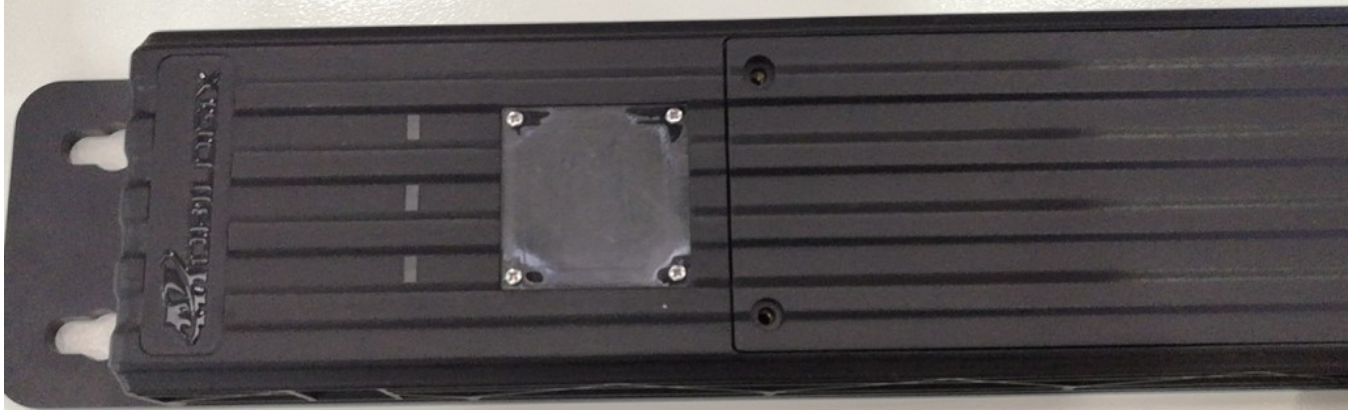

Figure 2.1 label on the box(will update)

#### ⚫ **Accessory**

Here is the component list:

- 1. ATD600
- 2. package
- 3. screw, 2 pcs

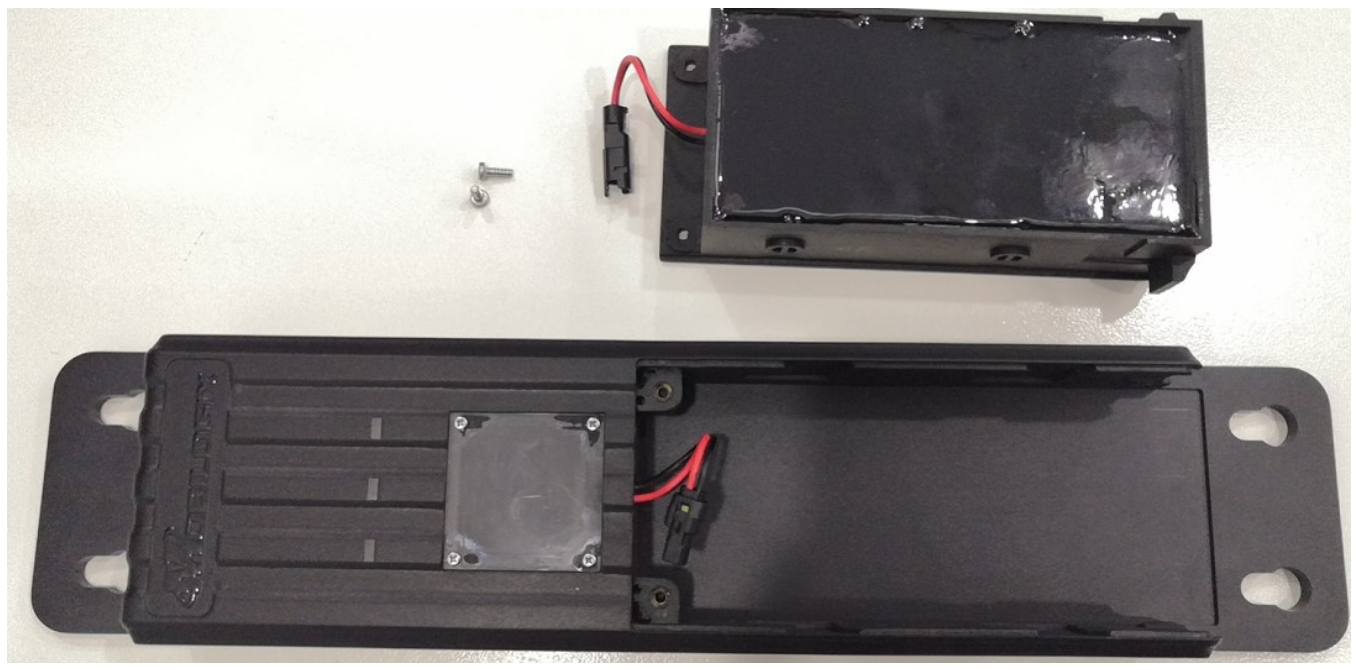

Figure 2.2 Device and cables

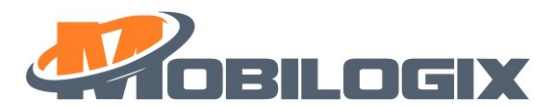

#### <span id="page-5-0"></span>**2.1.2 Active device**

Due to device will go to "Set Up" mode after production, so, before using it, we need active the device, the easy way to do this is pressing the button for more than three seconds, you can see the green led and blue led blink, it means device is activated.

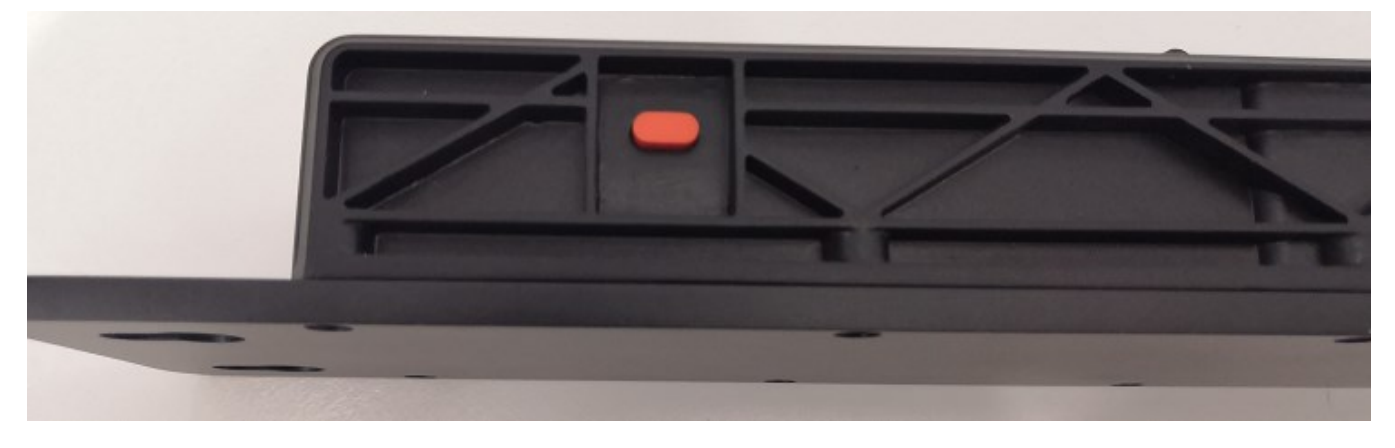

Figure 2.3 Button

#### <span id="page-5-1"></span>**2.1.3 Config device**

There are 3 ways to config the device, such as wireless UART, APP, and over backend, [chapter 7](#page-28-0) shows you how to use APP to config the device.

#### Key items

The APN (username [\(apn username\)](#page-29-0), password [\(apn psword\)](#page-29-0)), server URL (and Port) and cellRAT(Network [setting\)](#page-29-0) we need config at first, otherwise, device cannot make connection established.

#### **Notice:**

- 1: default APN is: mobilogix1.telefonica.com
- 2: default URL is: mbxiotfusion.mobilogix.com:1883
- 3: default cellRAT is 3, which support both GSM and eMTC RATs.

#### Here is the RAT selection

- 0: 2G only
- $1: 2G + NB$
- $2: 2G + NB + M1$
- $3: 2G + M1$
- 4: NB only
- $5: NB + M1$
- 6: M1 only

#### <span id="page-5-2"></span>**2.2 Installation**

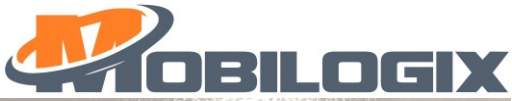

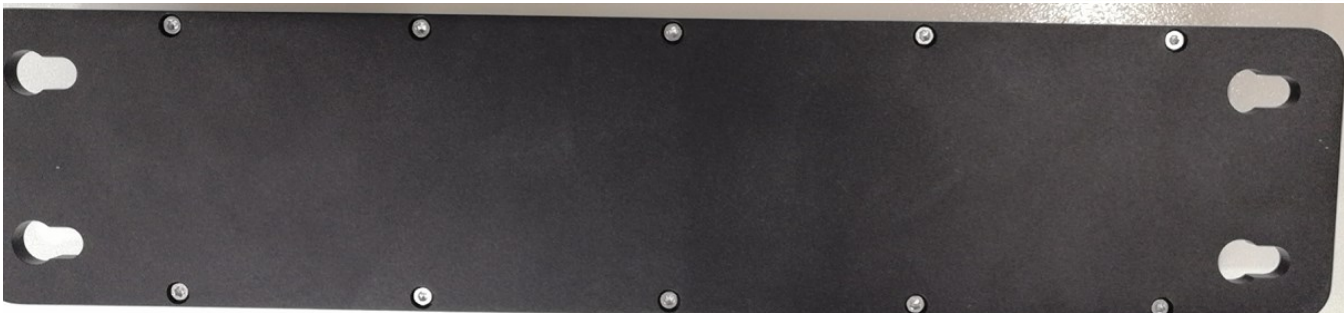

Step 2

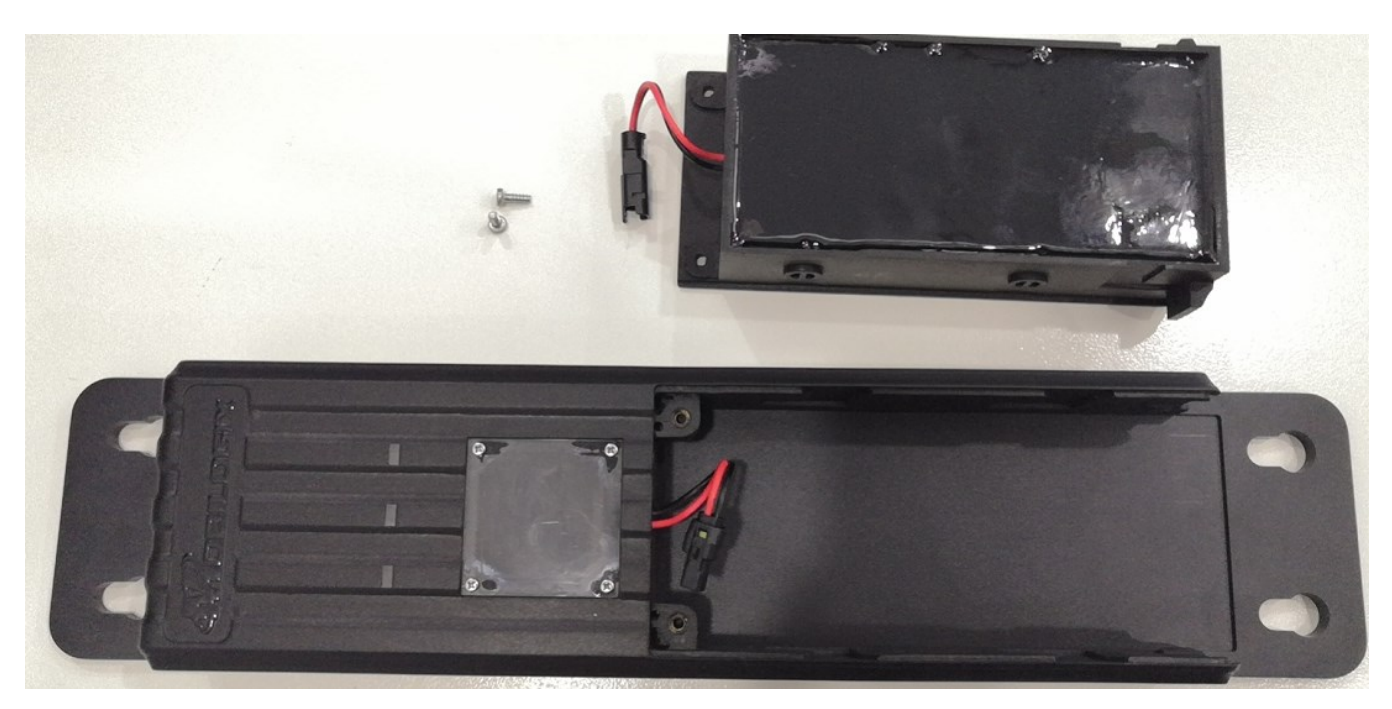

Step 3

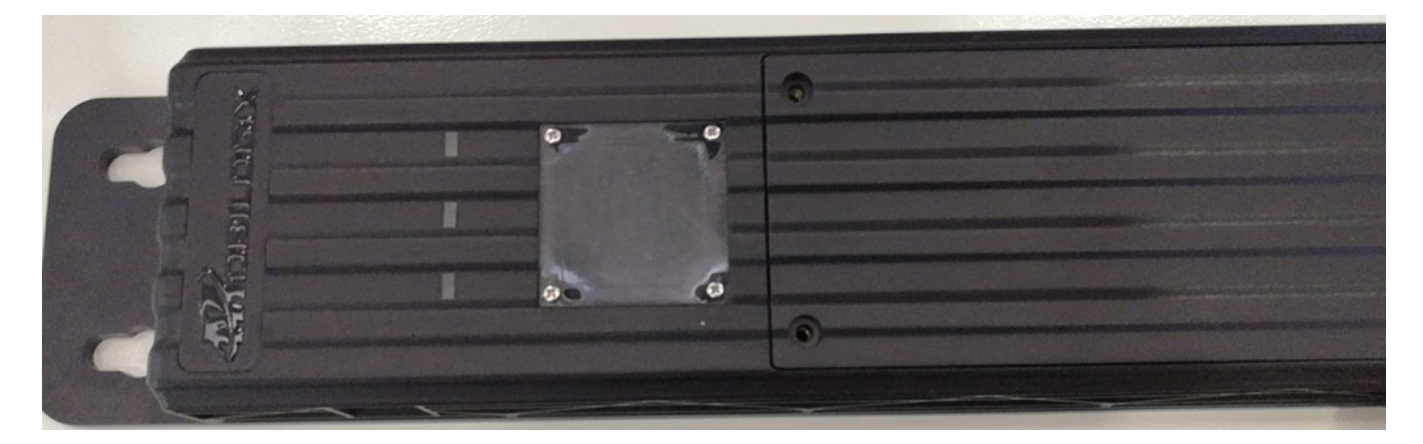

Figure 2.8 Example location

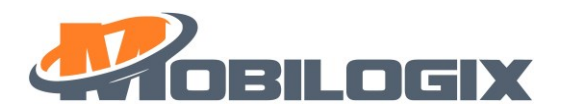

## <span id="page-7-0"></span>3 Function

#### <span id="page-7-1"></span>3.1 Brief introduction of beacon scanning

#### <span id="page-7-2"></span>**3.1.1 When to scan beacons**

There are two ways to scan beacons.

- 1. periodically sample (default 4h, [GNSS sample frequency\)](#page-29-0)
- 2. double press button

#### <span id="page-7-3"></span>**3.1.2 Beacon scanning**

When the sampling period is reached, device begins to scan beacons for 10s (default, Duration of sleep beacon [scan\)](#page-29-0), then stop scanning until next calling. Enable/Disable/Scan Duration/Scan Period are configurable.

#### **Notice:**

- 1. Beacon scanning is disabled by default.
- 2. Beacon scanning can be configured by [GNSS sample frequency,](#page-29-0) [Duration of sleep beacon scan\)](#page-29-0). Sample frequent should be more than 4 and report period should be less than or equal to 24h.
- 3. Data format:

{"000383":[{"ts":1615515383072,"values":{"mac":"5C:85:7E:20:01:F7","type":"250e","rssi":- 38,"bat":2915,"t":22.4,"h":60.6,"p":1010.0,"mj":1001,"mn":383,"gps":0,"lat":0.000000,"long":0.000000,"mcc":" 460","mnc":"00","lac":"1D2B","cellid":"2C5EB3F","gateway":"A600S20500002H"}}]}

#### <span id="page-7-4"></span>3.2 Brief introduction of sampling location data

#### <span id="page-7-5"></span>**3.2.1 When to sample location data**

There are four ways to get location data.

- 1. periodically sample (default 4h, [GNSS sample frequency\)](#page-29-0).
- 2. UAM event trigged.
- 3. Low battery event trigged.
- 4. double press button

#### <span id="page-7-6"></span>**3.2.2 Get location data**

On the upon conditions, device begins to sample location data once.

#### **Notice:**

- 1. Get location data is enabled by default.
- 2. Get location data can be configured by [GNSS sample frequency.](#page-29-0) Sample frequent should be more than 4 and report period should be less than or equal to 24h.
- 3. Data format:

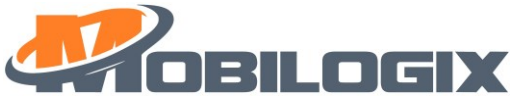

{"ts":1615269209136,"values":{"ET":"LD","SN":"A600S20500029H","IMEI":"864475040056136","IMSI":"460044 339301547","IPW":3979,"SS":0,"CS":"LTE Cat NB1","OP":"CHINA MOBILE","LAC":"","CI":"","GFT":0,"LAT":22.576006,"LONG":114.054672,"Heading":240,"Altitude":157.000000," HDOP":1.230000,"NoS":5,"GFS":1}}

## <span id="page-8-0"></span>**3.3 Data report**

#### <span id="page-8-1"></span>**3.3.1 When to report data**

After setting the sampleCount(default 4, [report sample data after sample a certain number of times\)](#page-29-0) and sample frequent(default 4(h), [GNSS sample frequency\)](#page-29-0), every (sampleCount)\*( sample frequent) hours will try to report data to cloud.

#### **Notice:**

- 1. sample frequent should be more than 4 and report period should be less than or equal to 24h.
- 2. Report data can be configured by [report sample data after sample a certain number of times,](#page-29-0) GNSS sample [frequency](#page-29-0)
- 3. When you press button for two times, device will report "BP" message, then sample and report beacons data

#### <span id="page-8-2"></span>**3.4 alarm**

#### <span id="page-8-3"></span>**3.4.1 UAM alarm**

UAM is a key feature for our device, when shake device, once reach the threshold [\(UAM shake Value](#page-29-0) default is 20[, UAMAlarm shake number](#page-29-0) default is 5), device will report UAM once and report location data once.

Notice:

- 1. UAM alarm can be configured by [UAM Alarm En-Disable, UAM shake Value, UAMAlarm shake number](#page-29-0)
- 2. UAM alarm is disabled by default.
- 3. Data format:

{"ts":1615278226096,"values":{"ET":"UAM","SN":"A600S20500002H","IMEI":"865284046405886","IMSI":"4600 46260108483","IPW":3559,"SS":0,"CS":"GSM","OP":"CHINA MOBILE

CMCC","LAC":"25F0","CI":"DDF","GFT":0,"LAT":0.000000,"LONG":0.000000,"Heading":0,"Altitude":0.000000,"H DOP":0.000000,"NoS":0,"GFS":0}}

#### <span id="page-8-4"></span>**3.4.2 Low Battery alarm**

If internal power lower than 3300mv, device will report "Low internal battery" to server.

Notice:

- 1. Low Battery alarm can be configured by [bat alarm endisable, bat alarm value](#page-29-0)
- 2. Low Battery alarm is disabled by default.
- 3. Data format:

{"ts":1577836861040,"values":{"ET":"IBL","SN":"A600S20500002H","IMEI":"865284046405886","IMSI":"460046 260108483","IPW":3555,"SS":0,"CS":"GSM","OP":"CHINA MOBILE

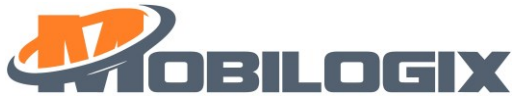

CMCC","LAC":"25F0","CI":"DDF","GFT":0,"LAT":0.000000,"LONG":0.000000,"Heading":0,"Altitude":0.000000,"H DOP":0.000000,"NoS":0,"GFS":0}}

#### <span id="page-9-0"></span>**3.4.3 Geofence in and/or out alarm**

This alarm can be divided into "Geofence In" and "Geofence Out" alarm, after setting center point [\(geofenceAlarm Point\)](#page-29-0) and radius of geofence cycle and enable it, device will report the alarm after get location data from GPS. Here is an example of Geofence Out.

Notice:

- 1. Geofence in and/or out alarm can be configured by geofenceAlarm Point, [geofenceAlarm Radius](#page-29-0) [geofenceAlarm En-disable](#page-29-0)
- 2. Geofence in and/or out alarm alarm is disabled by default.
- 3. Data format:

{"ts":1615282576160,"values":{"ET":"GO","SN":"M420S202000086H","IMEI":"865284046405738","IMSI":"4600 46260108484","IPW":4115,"SS":0,"CS":"GSM","OP":"CHINA MOBILE CMCC","LAC":"25F0","CI":"DDF","GFT":1615282575,"LAT":22.575430,"LONG":114.053322,"Heading":208,"Altitu de":321.000000,"HDOP":11.400000,"NoS":4,"GFS":1}}

#### <span id="page-9-1"></span>**3.5 Power management**

#### <span id="page-9-2"></span>**3.5.1 Into sleep**

When BLE is not connected, on the one of the below circumstances, device will go to sleep, otherwise, device will never fall asleep.

- 1. sleep time is timeout (timeout value is different in different scenes, when sampling beacons, the value is 60S, when reporting messages, the value is 540S).
- 2. If GPS is fixed, and there is no message need to be uploaded to the cloud, device will go to sleep in seconds.
- 3. If GPS is not fixed, and there is no message need to be uploaded to the cloud, device will read GPS for about 30s then enter sleep.

#### <span id="page-9-3"></span>**3.5.2 Wake up**

Wake up condition:

- 1. UAM
- 2. Button press
- 3. periodically wake up (default 4h, [GNSS sample frequency\)](#page-29-0)

#### <span id="page-9-4"></span>**3.6 button and LED indication**

#### <span id="page-9-5"></span>**3.6.1 Device under "normal work" mode**

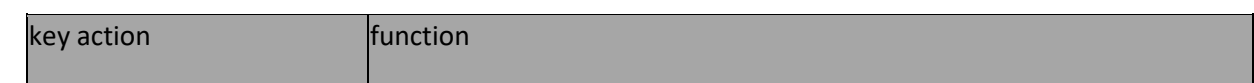

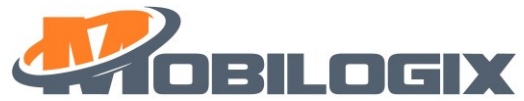

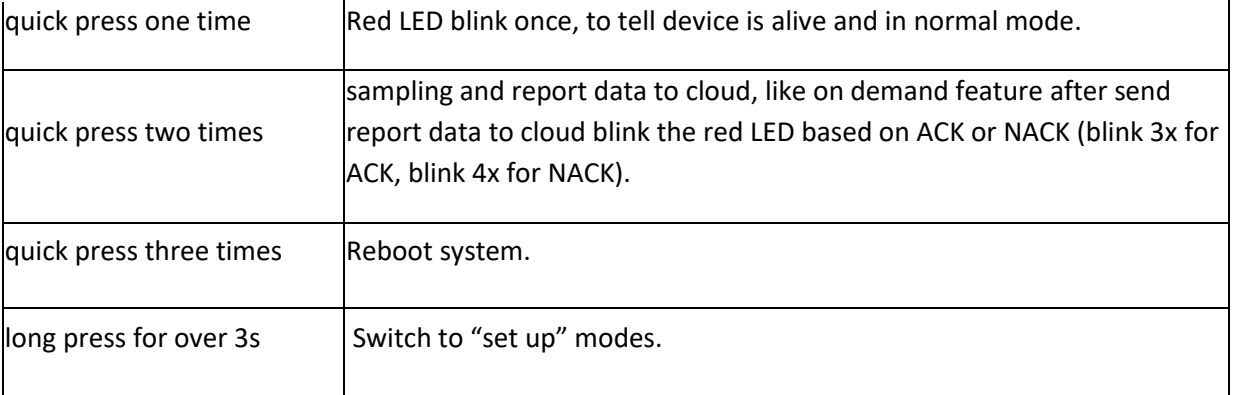

Table 3.1

#### <span id="page-10-0"></span>**3.6.2 Device under "set up" mode**

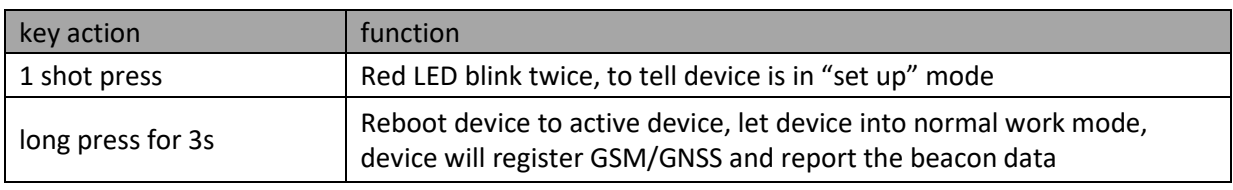

Table 3.2

#### <span id="page-10-1"></span>**3.6.3 LED description**

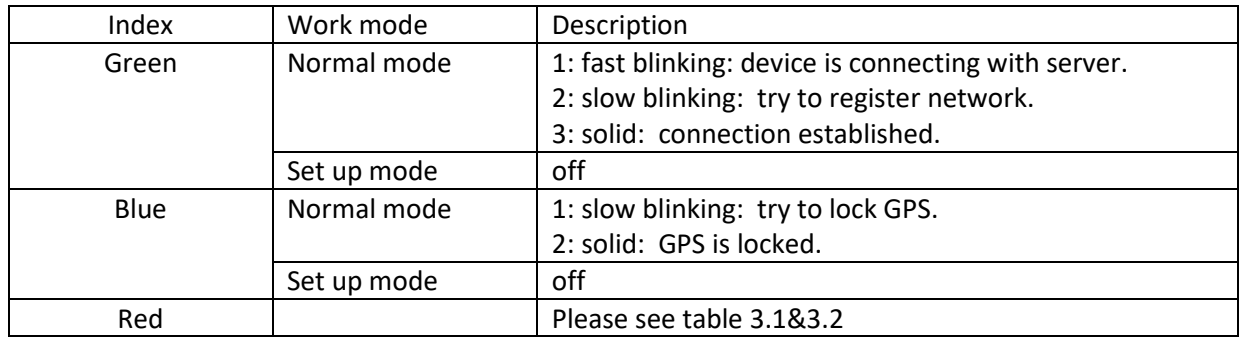

## <span id="page-10-2"></span>4 LKL, Historical data

#### <span id="page-10-3"></span>4.1 LKL

Some time, GPS may not get locked, if this happened, device would use last time position data instead of current invalid data, the "GPSFIX" flag is the indicator, when it is 1, means current GPS is fixed and data is valid, when it is 2, means GPS not fixed, and the location data is "last time" data, when it is 0, means data is invalid and GPS not fixed.

#### <span id="page-10-4"></span>4.2 Historical data

#### <span id="page-10-5"></span>**4.2.1 When to save historical data and report history data**

1. If reporting data failed or GSM signal is bad, or if there are too many data full the message queue, the rest data will be saved in case of loss.

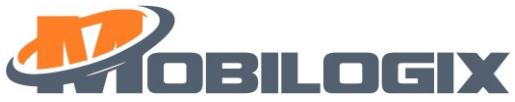

2. When network OK, and the real-time data is already sent to the server, device will send the history data to server and delete data in memory.

Notice:

1. "isHistory" is used in the message to mark it is historical data, for example:

{"ts":1577836861040,"values":{"isHistory":1,"ET":"IBL","SN":"A600S20500002H","IMEI":"865284046405886","I MSI":"460046260108483","IPW":3563,"SS":0,"CS":"GSM","OP":"CHINA MOBILE CMCC","LAC":"25F0","CI":"DDF","GFT":0,"LAT":0.000000,"LONG":0.000000,"Heading":0,"Altitude":0.000000,"H DOP":0.000000,"NoS":0,"GFS":0}}

- 2. At most 2000 historical message sets is supported.
- <span id="page-11-0"></span>5 How to do a BLE FOTA
- <span id="page-11-1"></span>**5.1 Connect with BLE**
- 1. Due to MBX APP not available, so, we use third party APP. please download **EFR Connect** "EFR Connect" APP from Google play or Apple store.
- 2. after you open this APP, select "Develop", show like this:

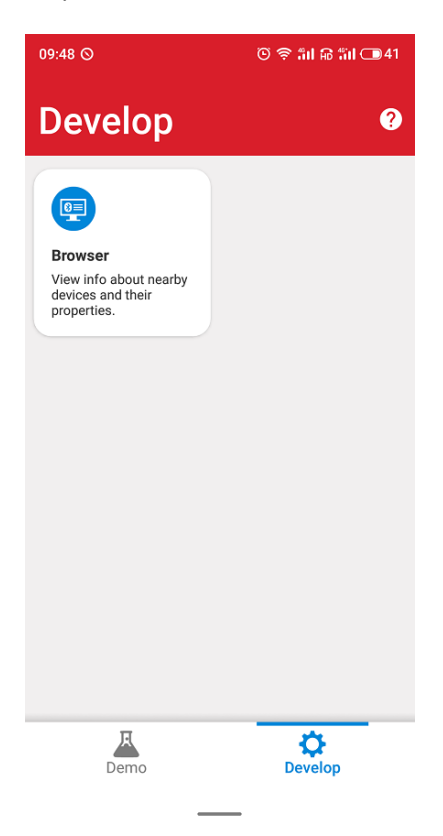

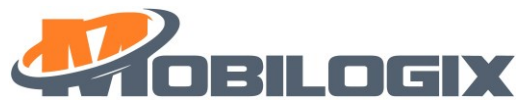

3. then you can search your device, for easier, you can set filer (input ATD600), like this:

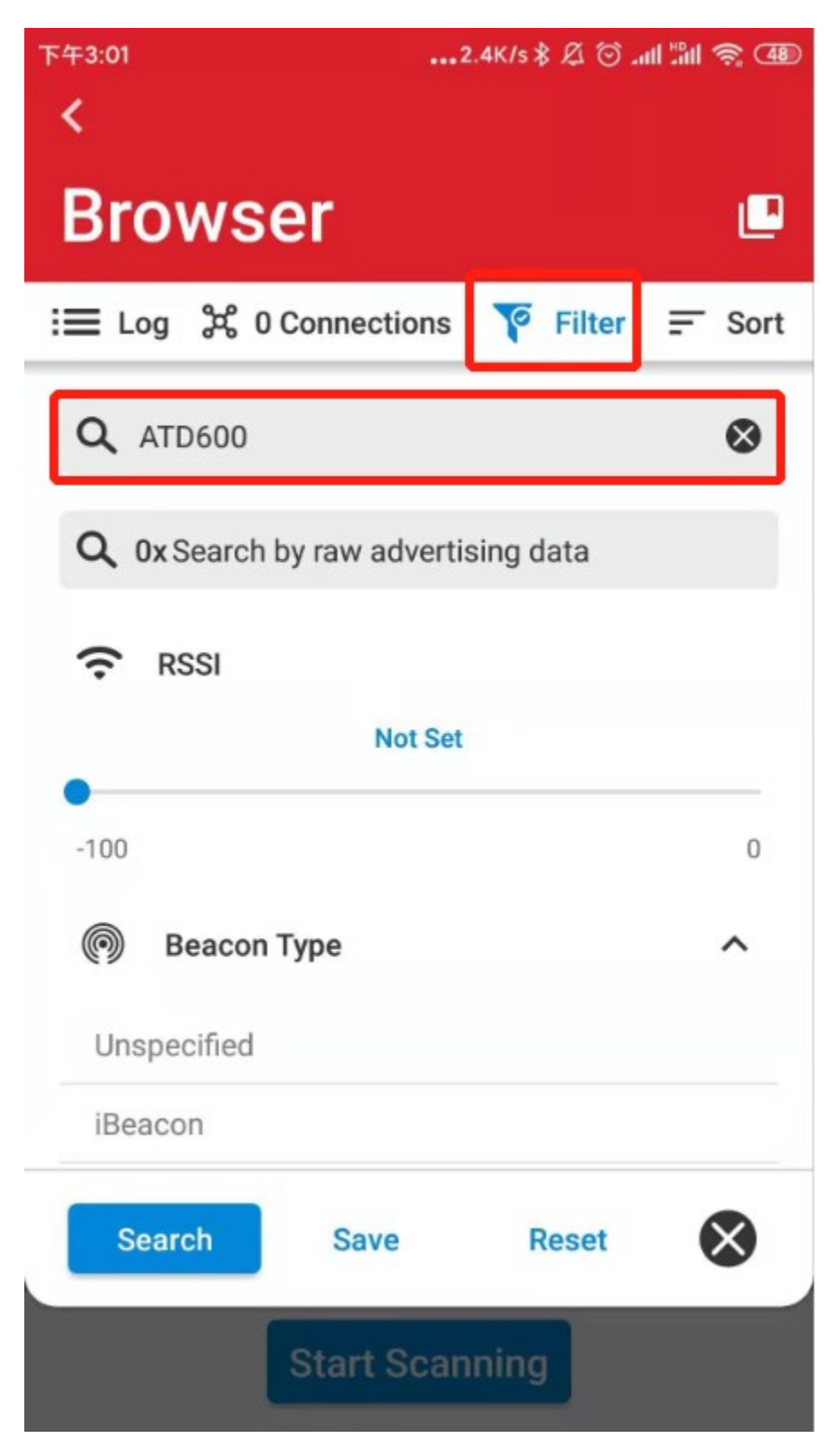

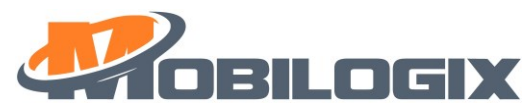

4. select the right device according to the mac address and connect with it.

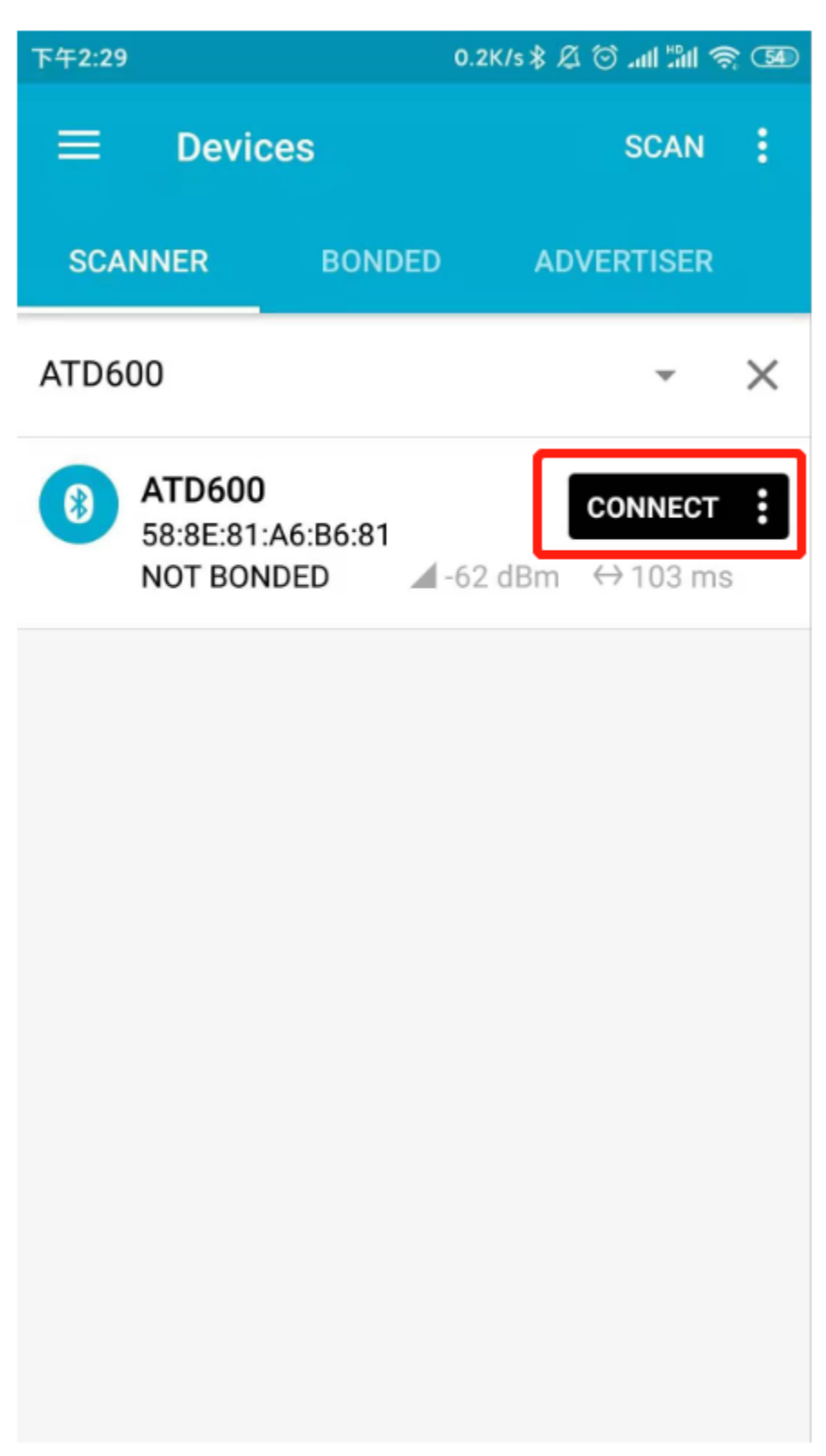

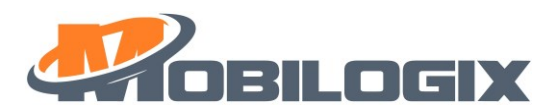

5. after connection, it shows like this:

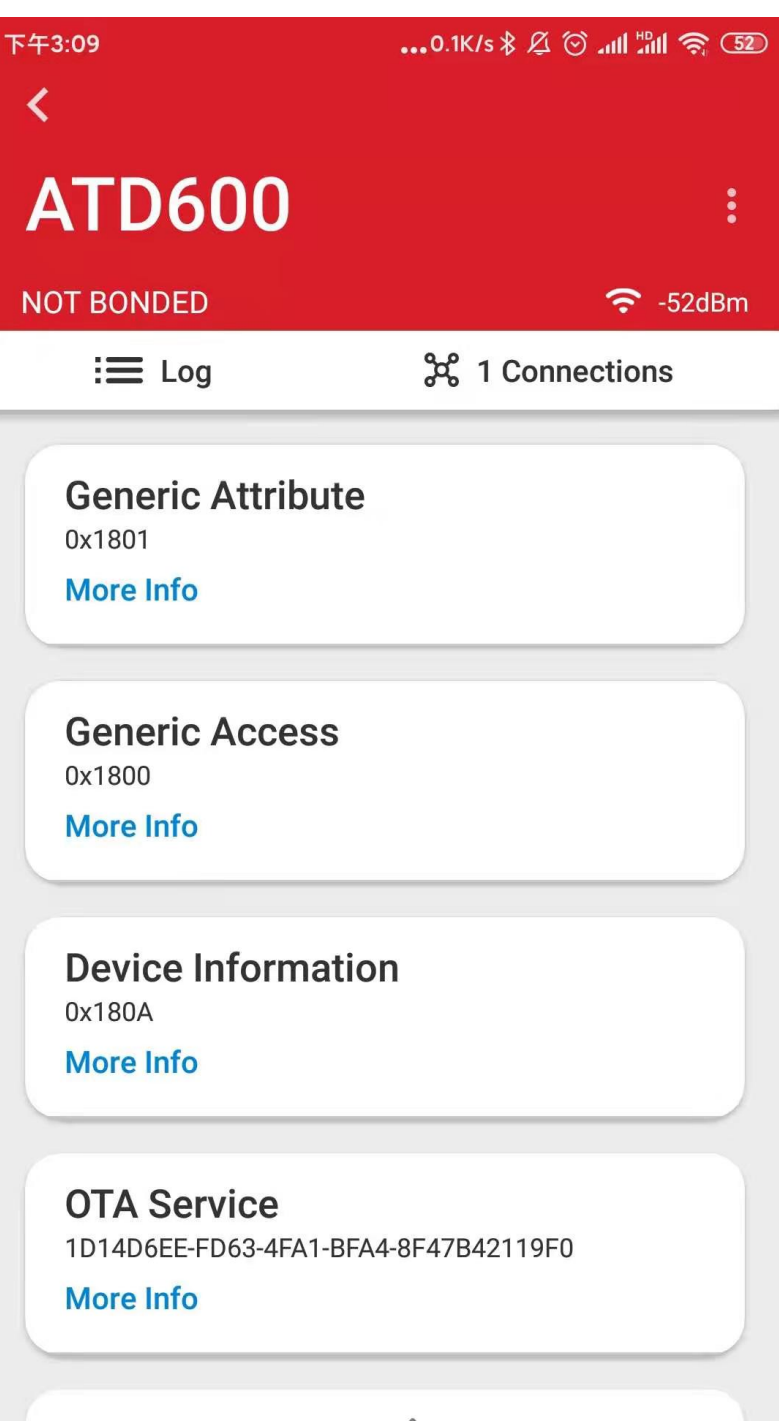

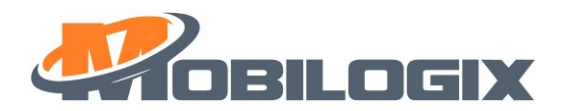

6. create bond, the passkey is xxxxxx.

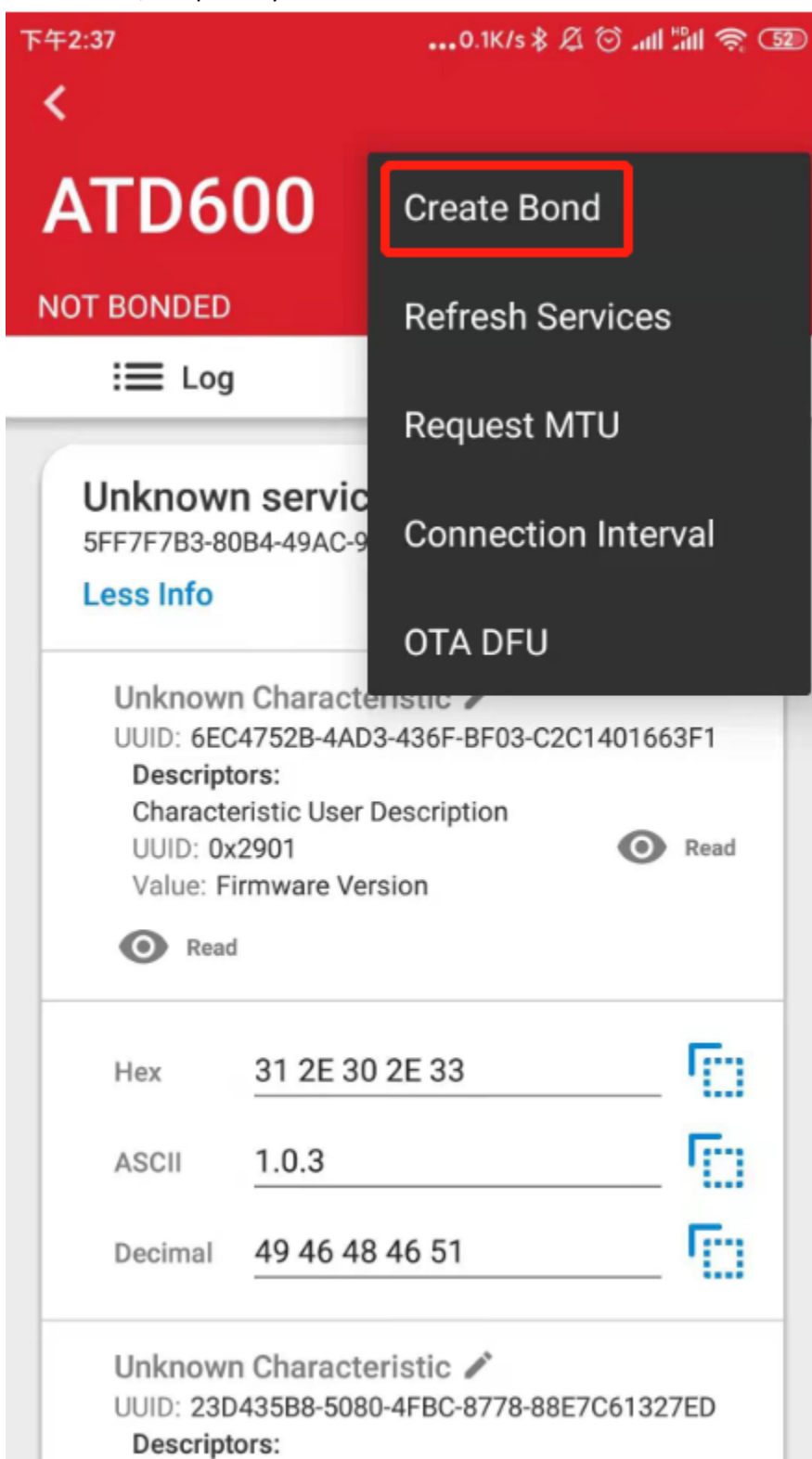

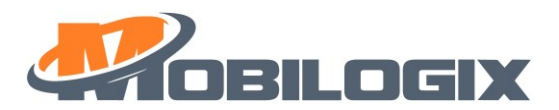

7. after bonding, you can see like this.

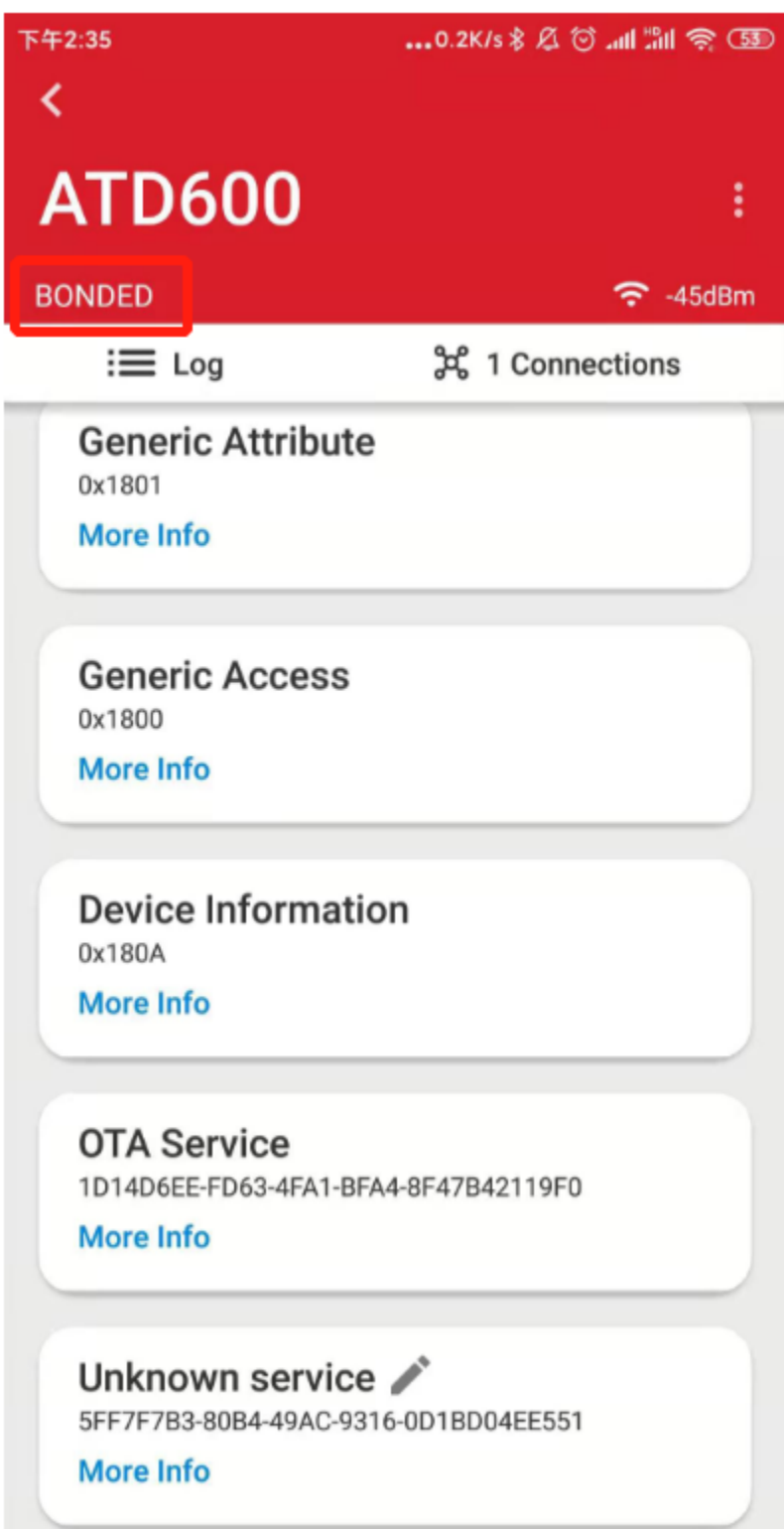

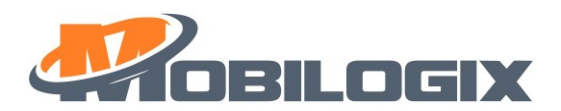

## <span id="page-17-0"></span>**5.2 FOTA**

4. press the menu show as above, and select "OTA DFU"

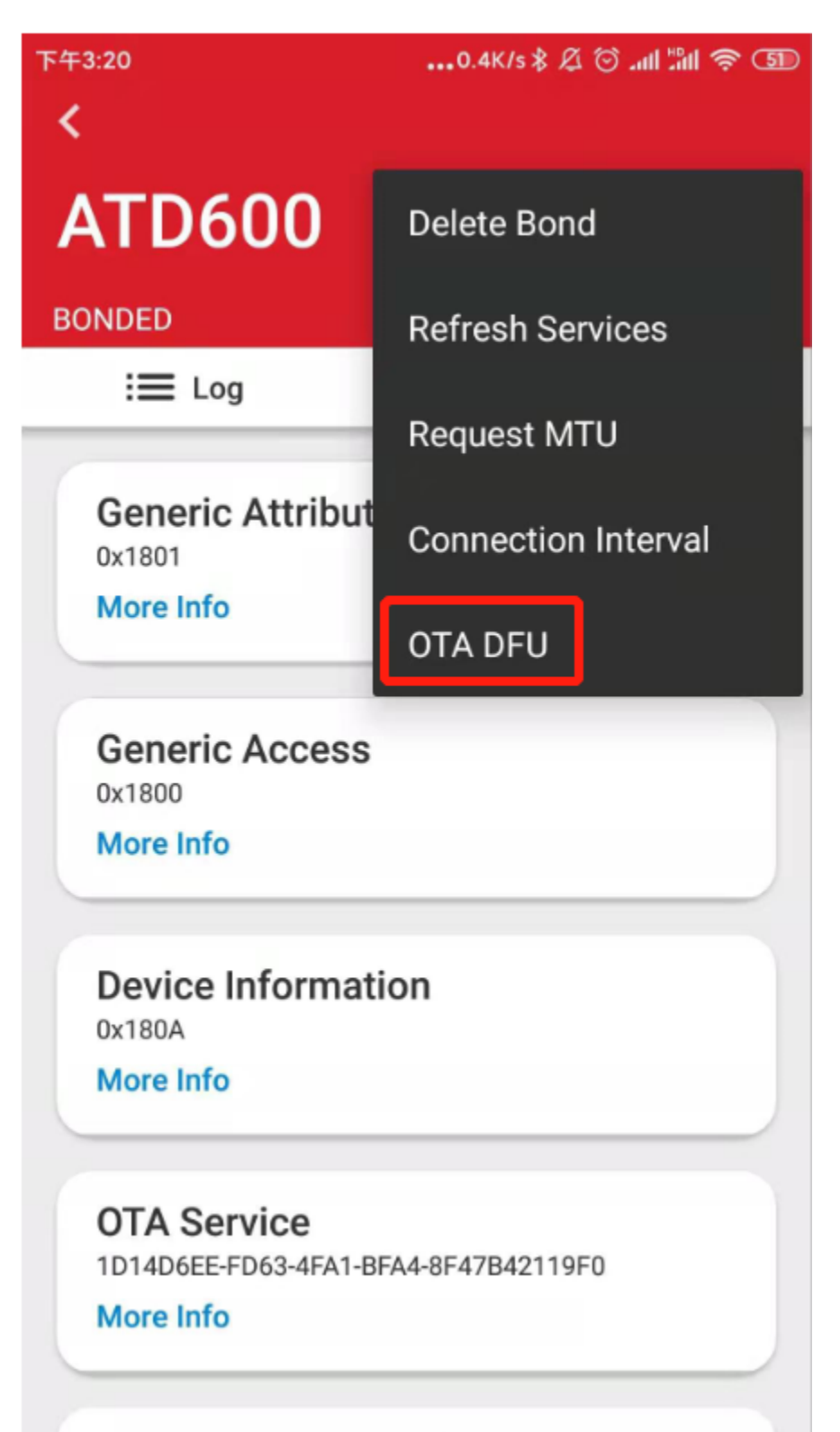

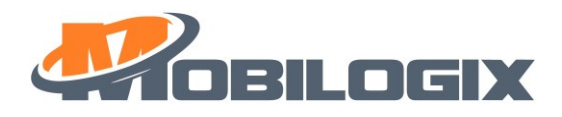

5. then use default setting, make a "PARTIAL OTA"

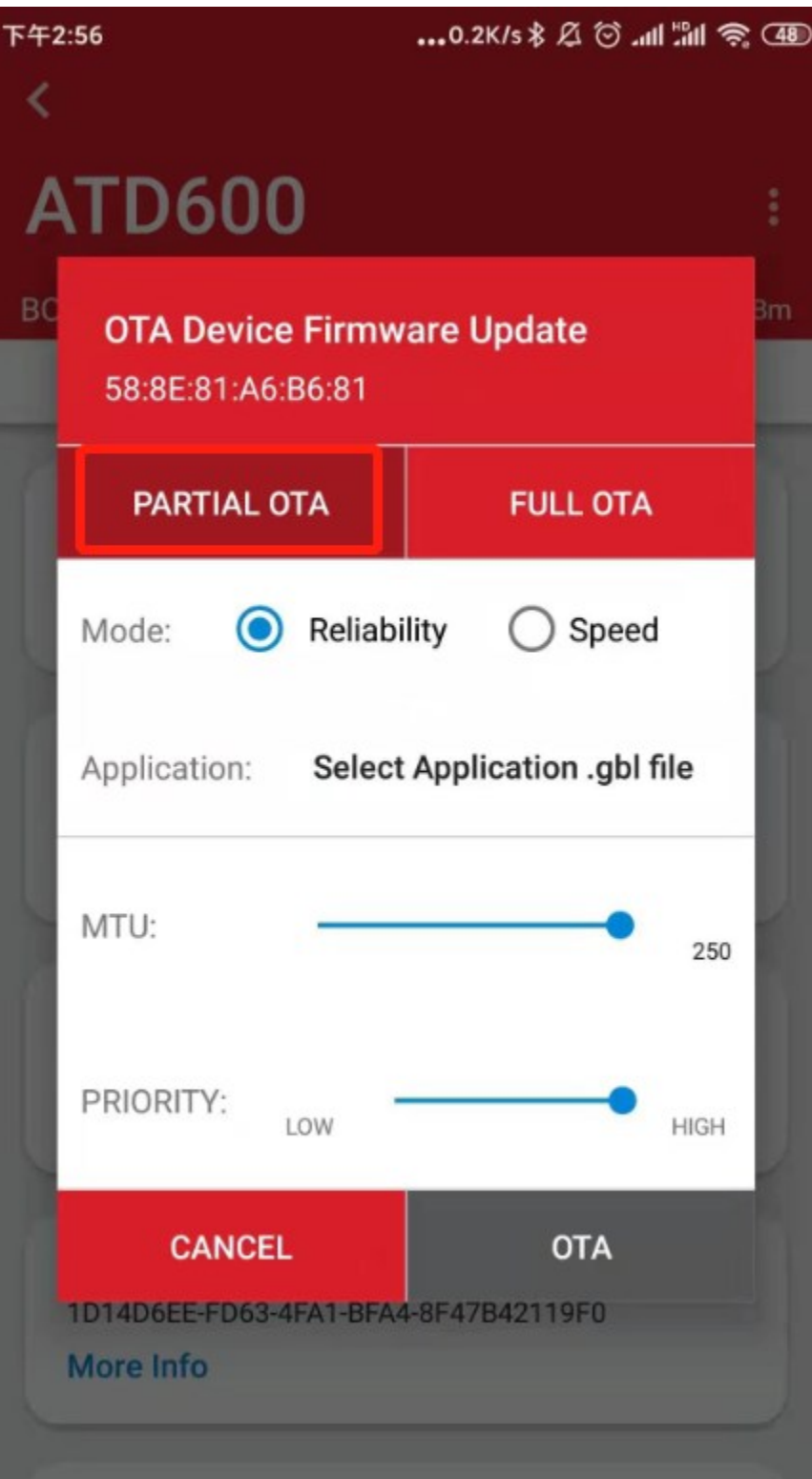

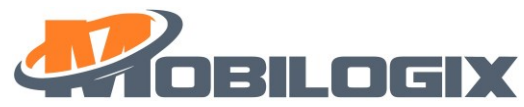

6. select your image file from your phone, press" Application" to add image, like following picture.

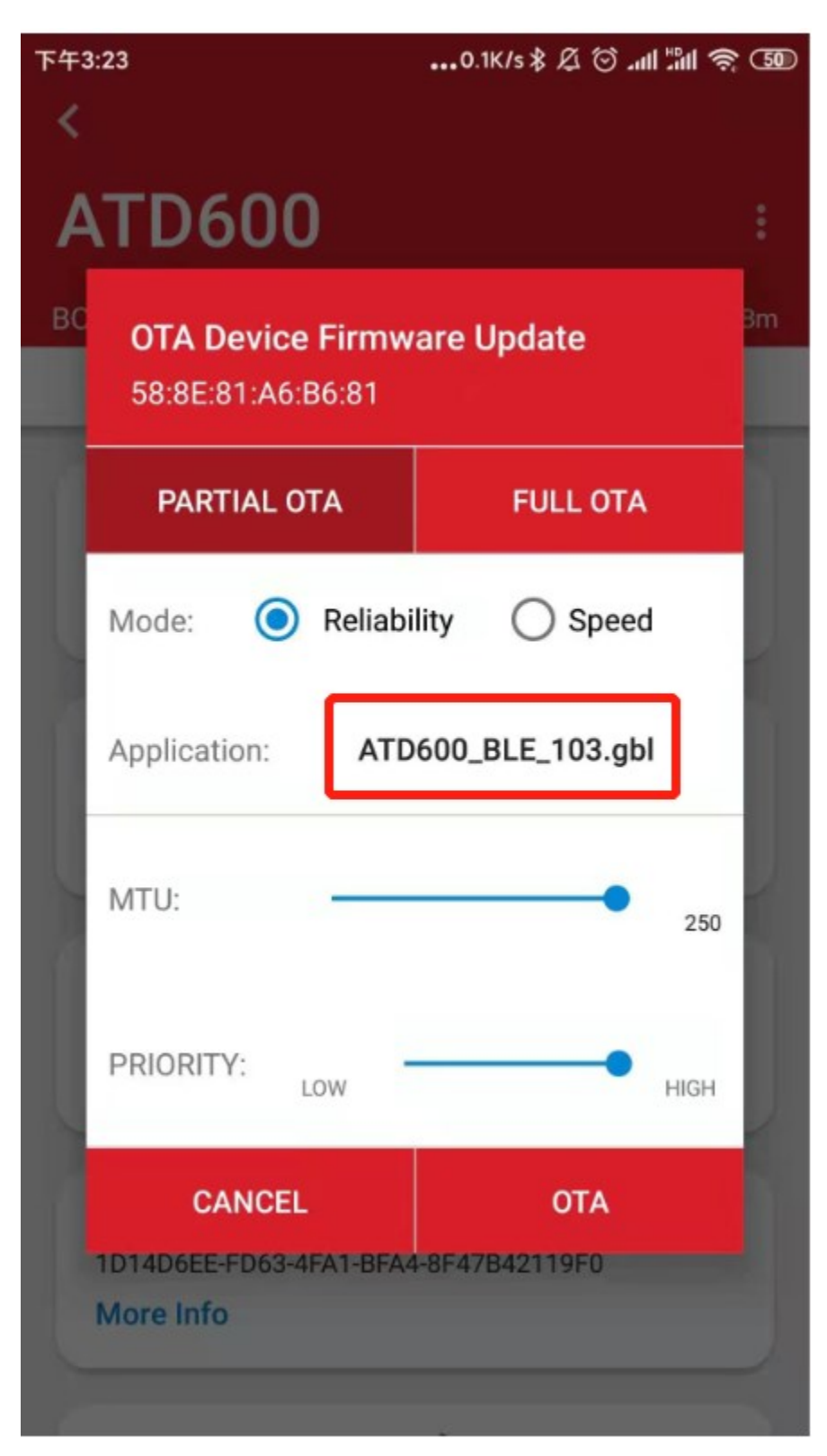

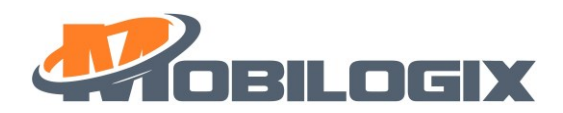

7. press OTA to start a FOTA after you load the right Image file.

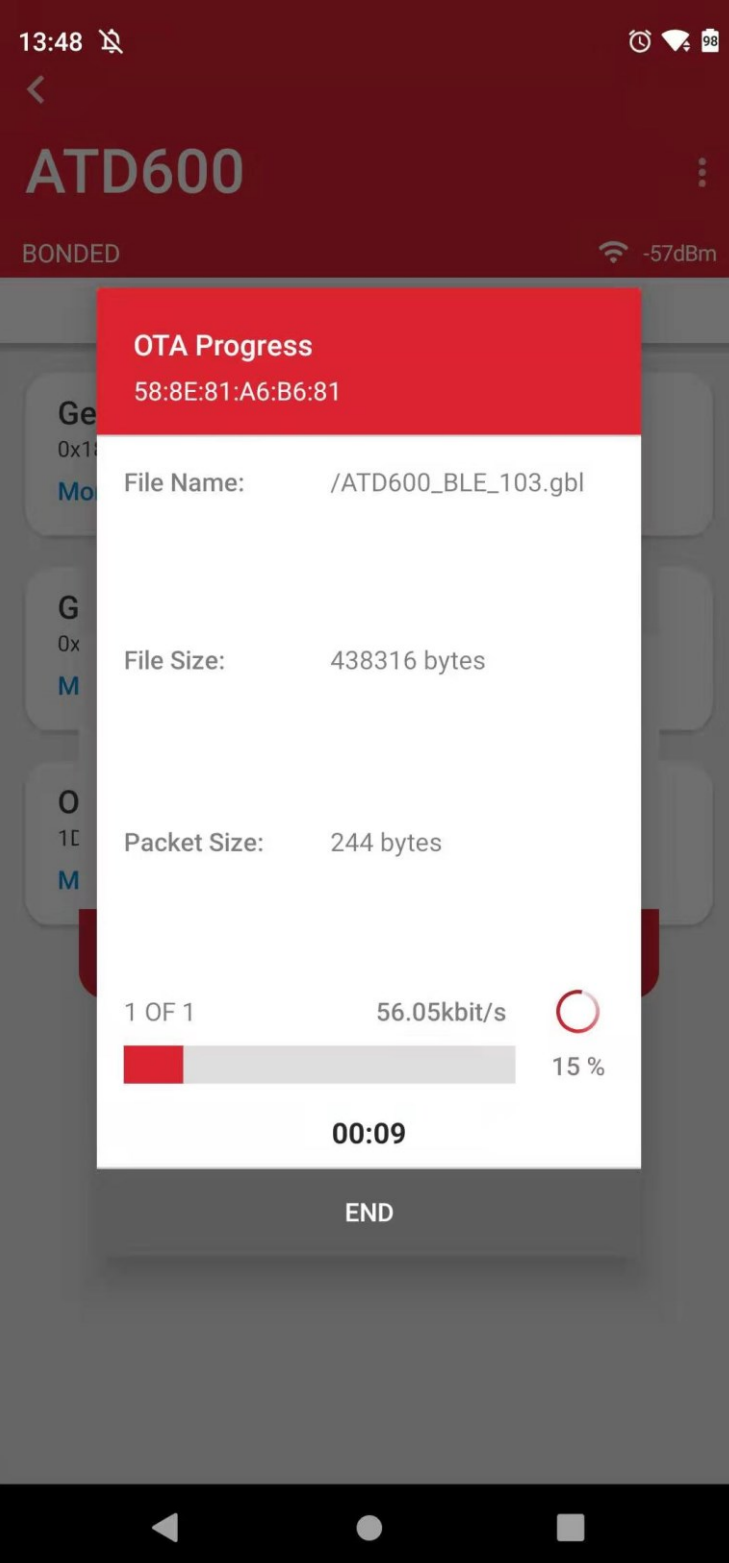

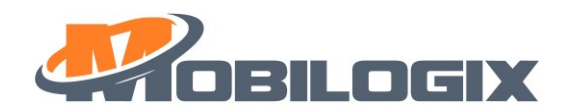

8. after done, just press "END", like this:

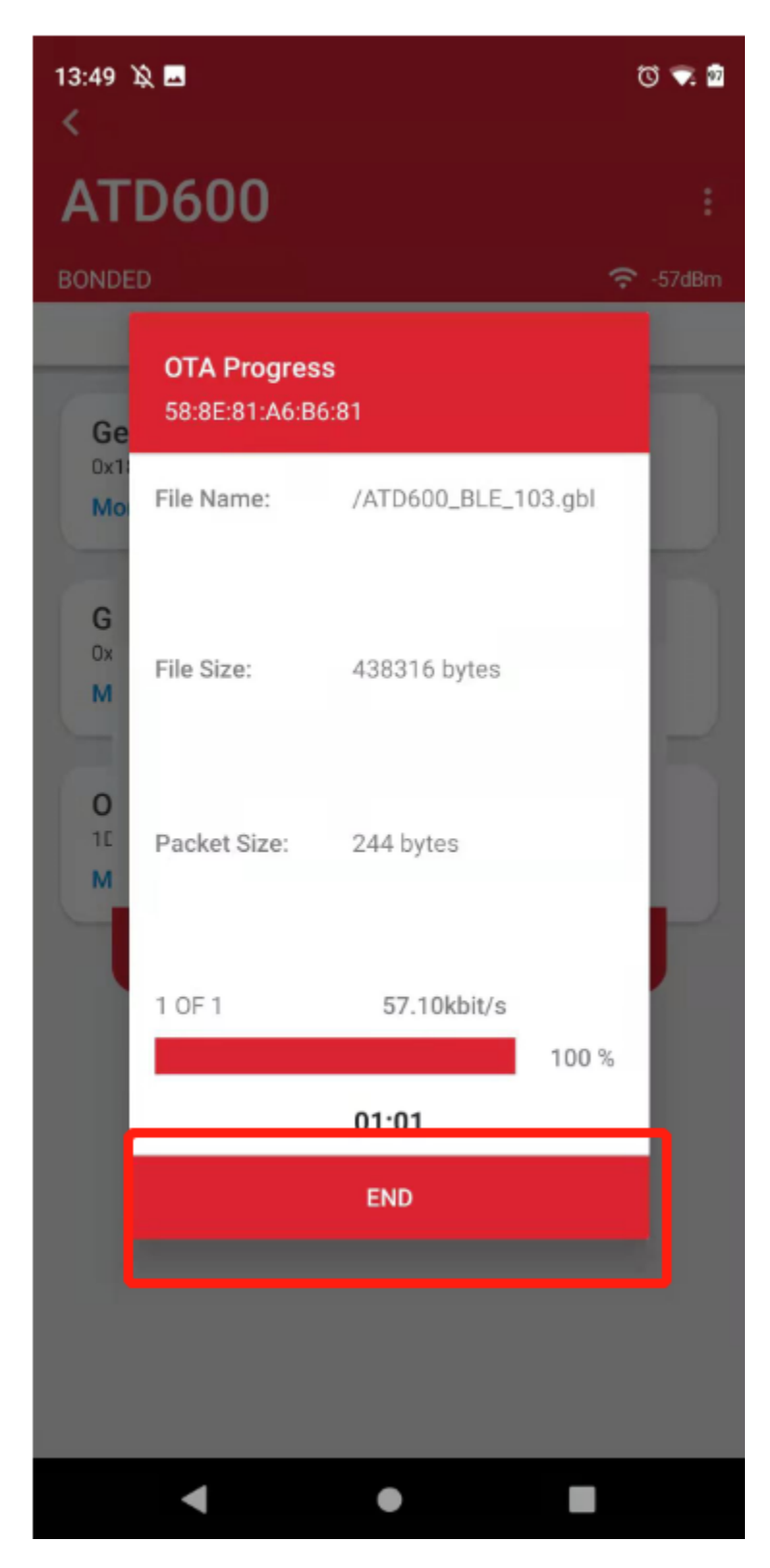

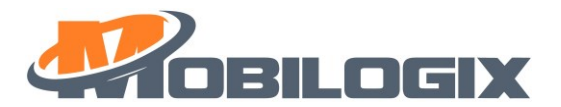

## <span id="page-22-0"></span>6 Wireless UART

Notice: Wireless UART is only valid before first entering sleep.

#### <span id="page-22-1"></span>**6.1 What is wireless UART?**

As we know, we can get the device's running log or configure parameters by a serial port connection.

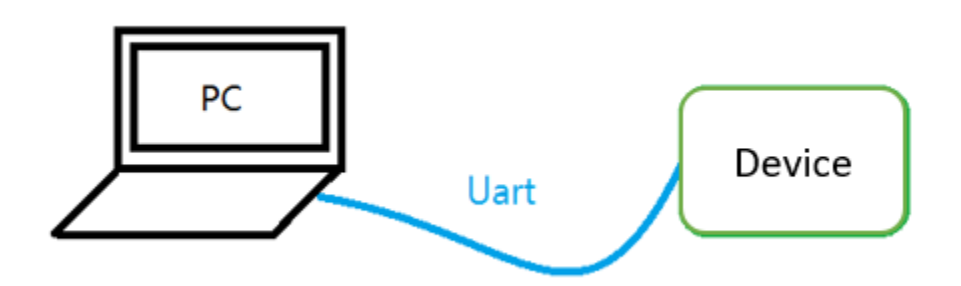

Now, we add an EV board as a wireless bridge between PC and MT4200 to achieve the same functionality. It is convenient for us to read the device`s log after the assembly is complete.

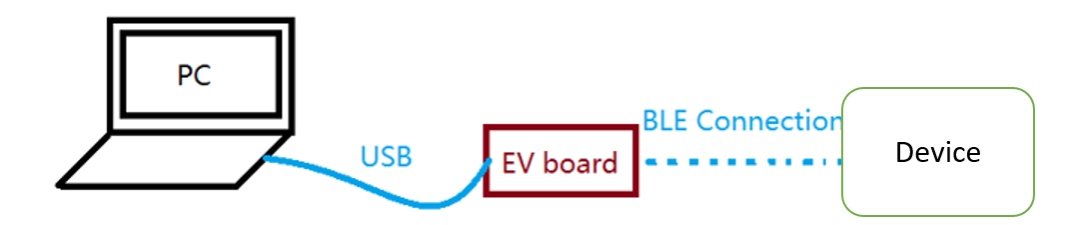

### <span id="page-22-2"></span>**6.2 How to setup wireless UART?**

1. Connect EV board to PC through USB.

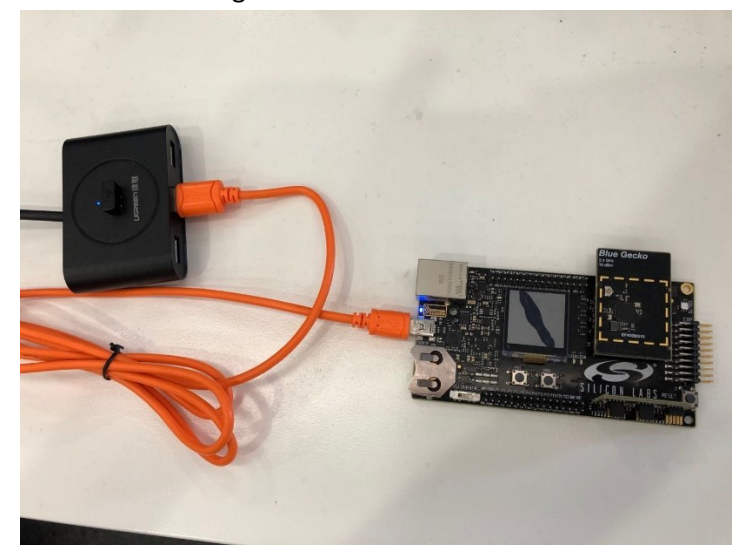

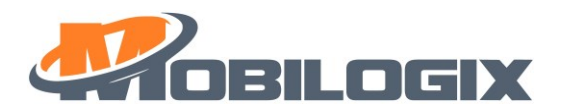

We use EFR32BG13 radio board.

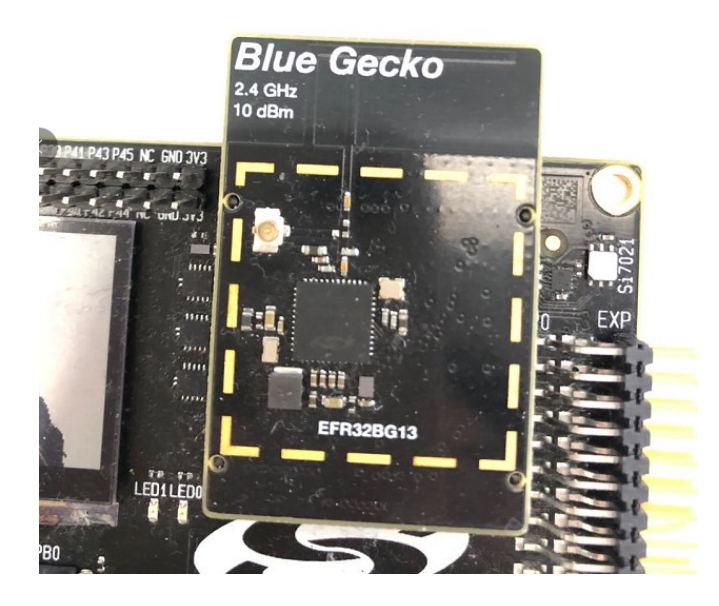

2. Radio board need to be program (The firmware is scanner-rtos v001.s37) at first run.

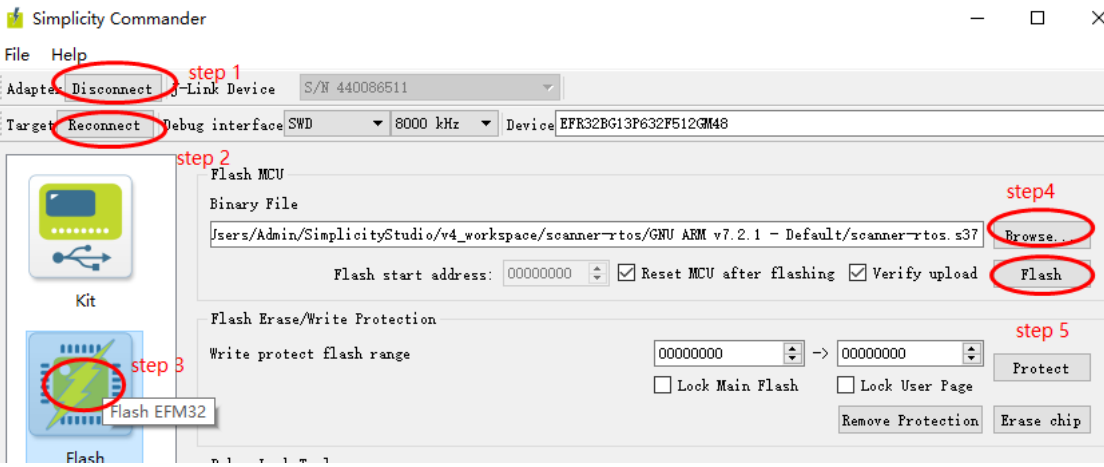

3. Open a terminal and open the EV board`s COM. The baud rate is 115200.

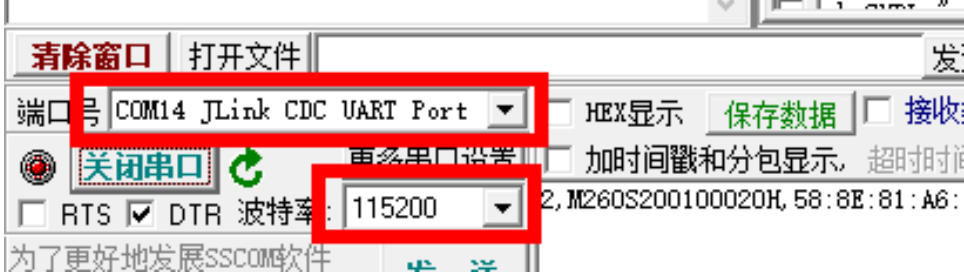

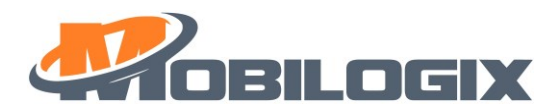

## <span id="page-24-0"></span>**6.3 How to connect a device?**

1. First, FV board will print device list. The format is  $\overline{0.5N}$  mac address

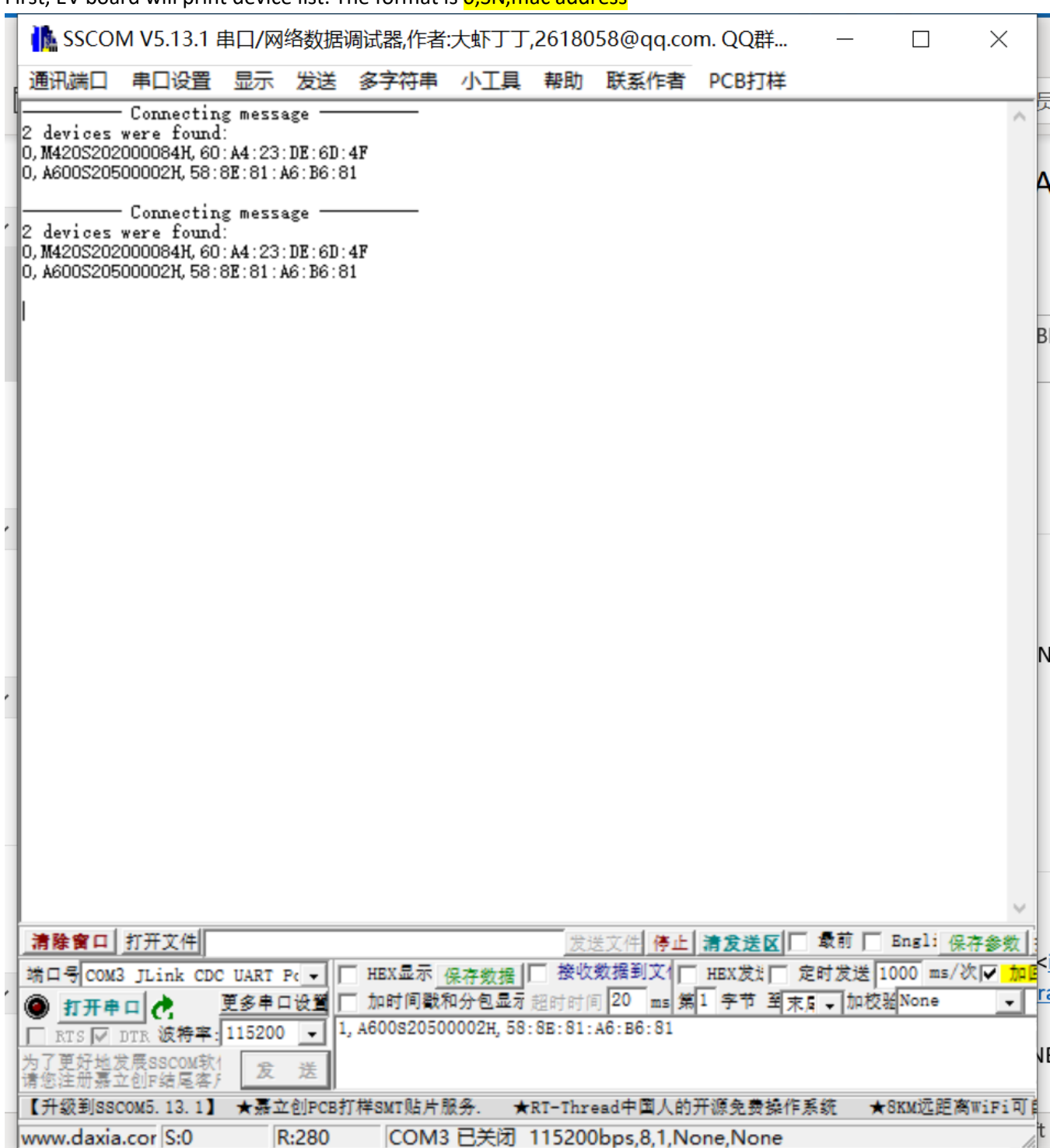

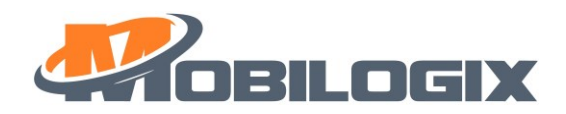

## 2. Connect to your device by sending **1, SN, mac address**

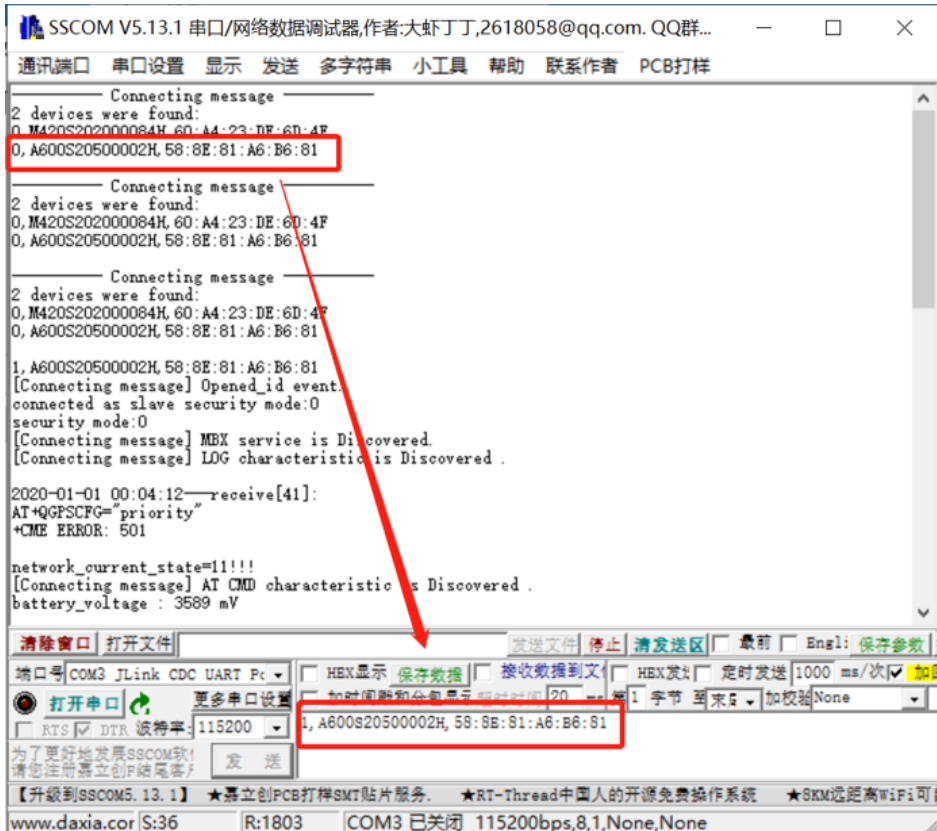

## 3. Send AT command to read or write parameter.

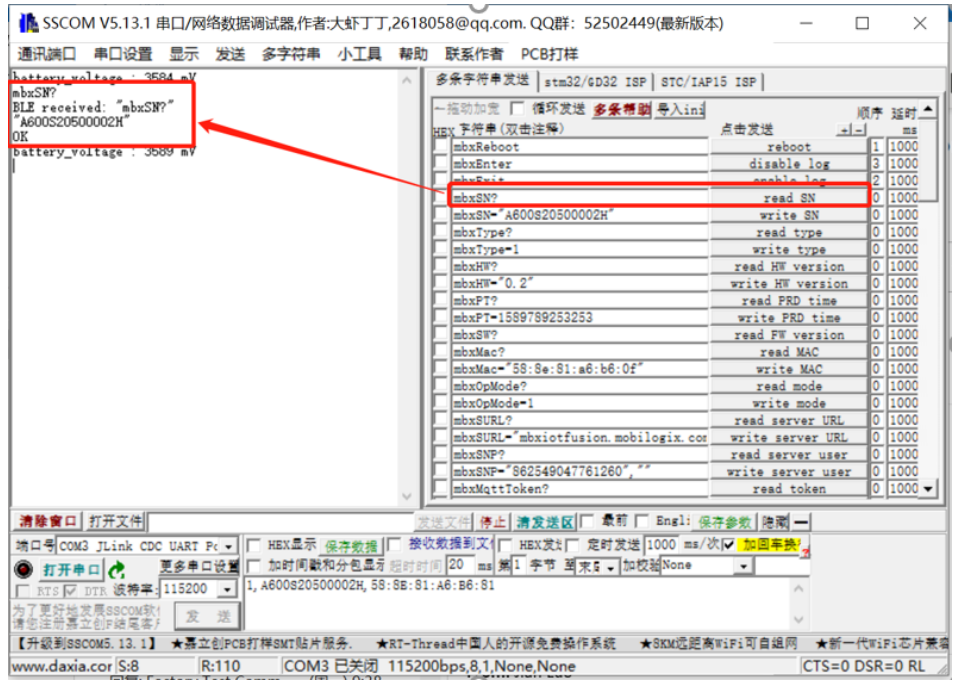

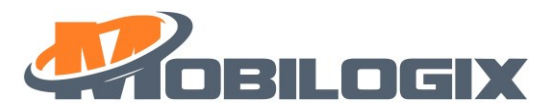

## 4. Disconnect by sending 2, SN, mac address or 2,0

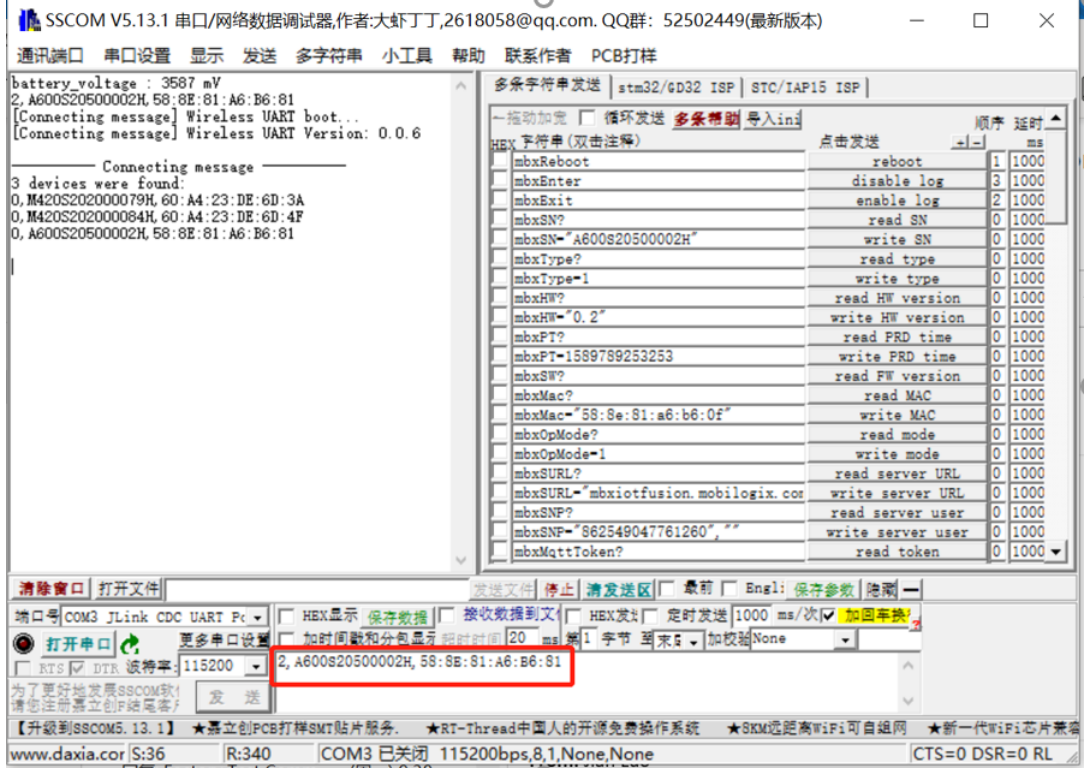

5. Attach simple command table at here:

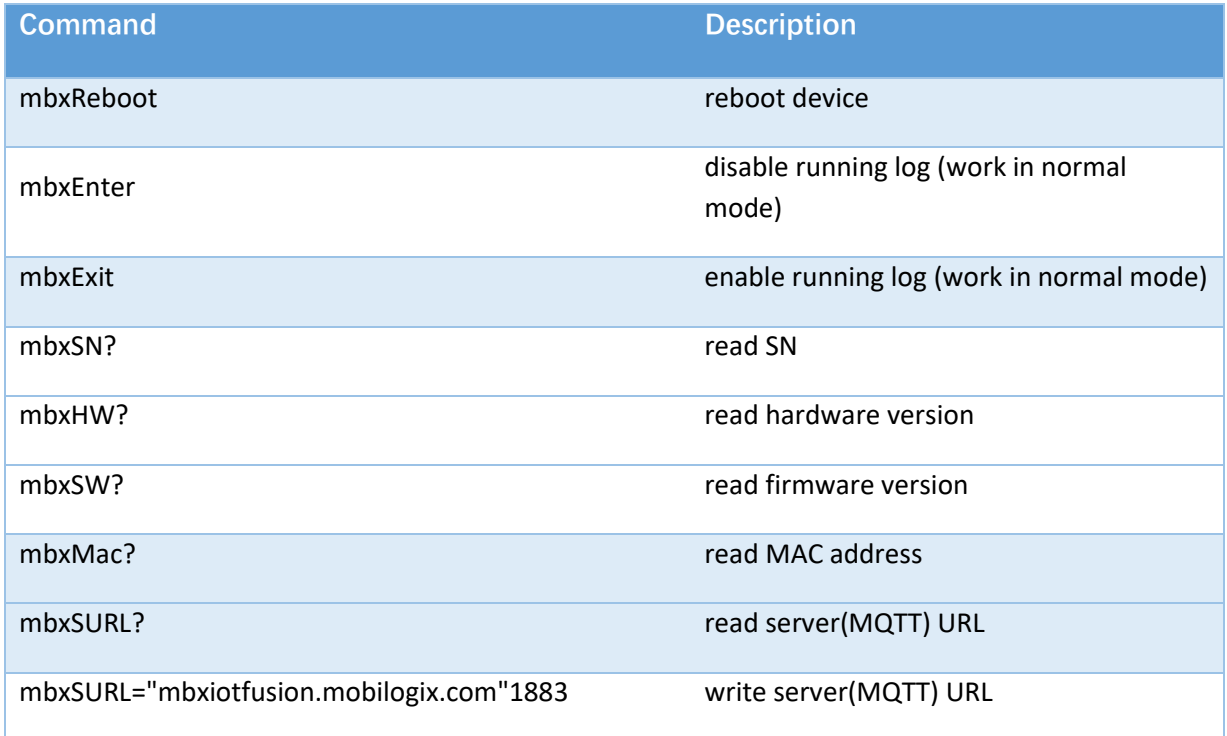

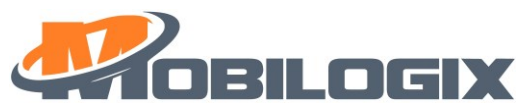

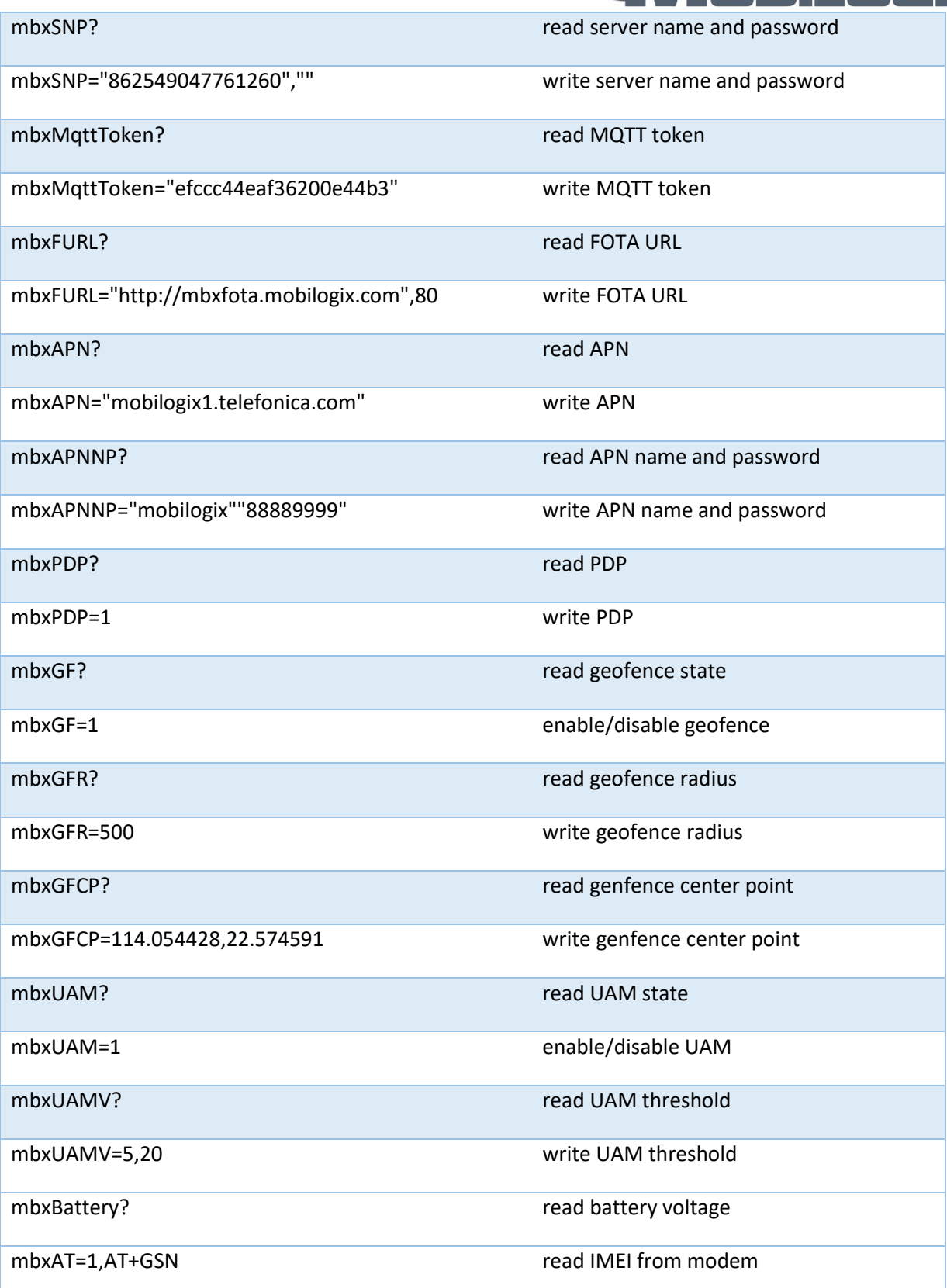

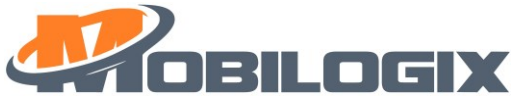

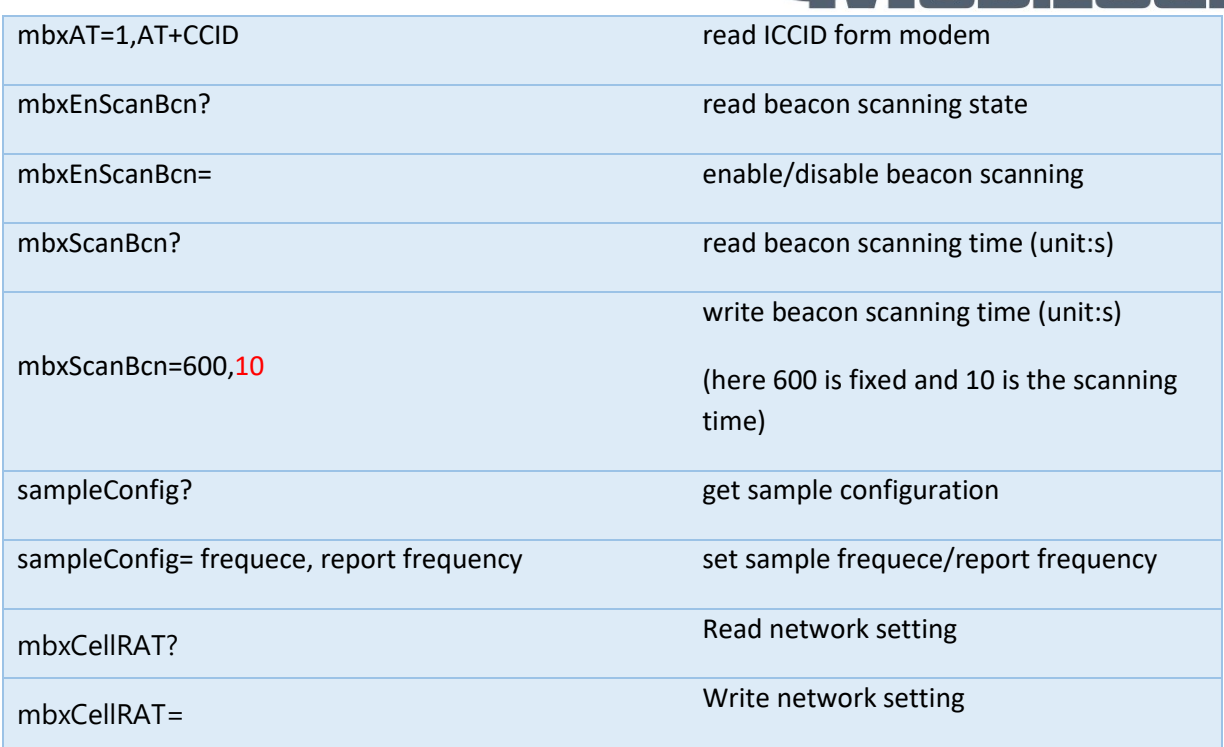

#### Table 6.1: AT Command Table

## <span id="page-28-0"></span>7 Use BLE to config device

- 1. Connect with BLE, detail information please refer to [5.1.](#page-11-1)
- 2. Then select Unknow service, you can see like this:

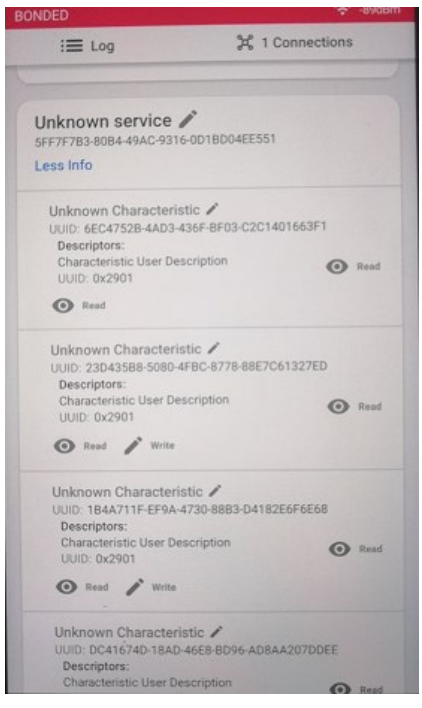

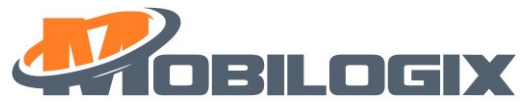

3. then please click review every item by click "Read" and "Write", and also please review following configuration table:

<span id="page-29-0"></span>Here is the command table:

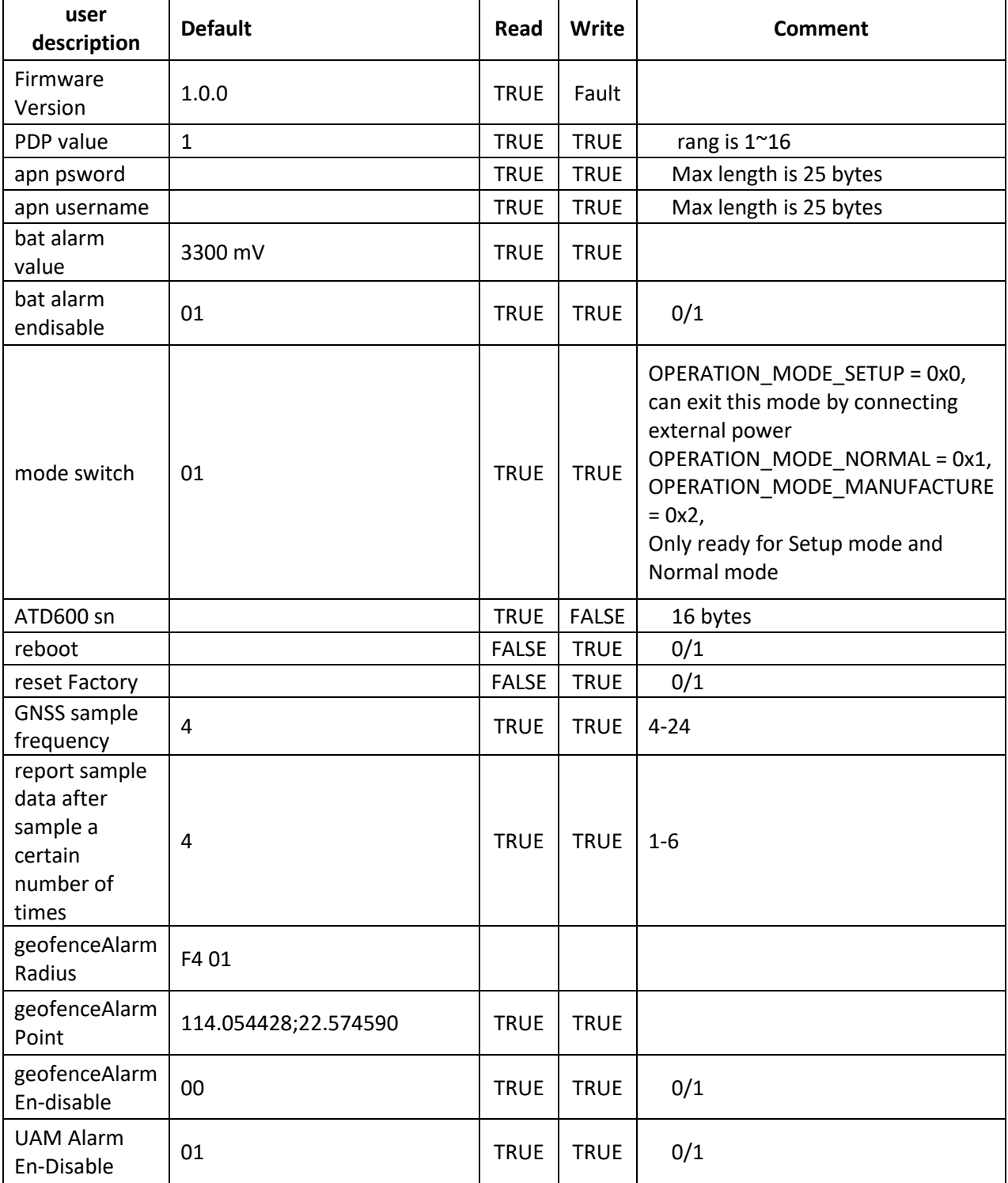

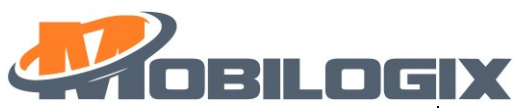

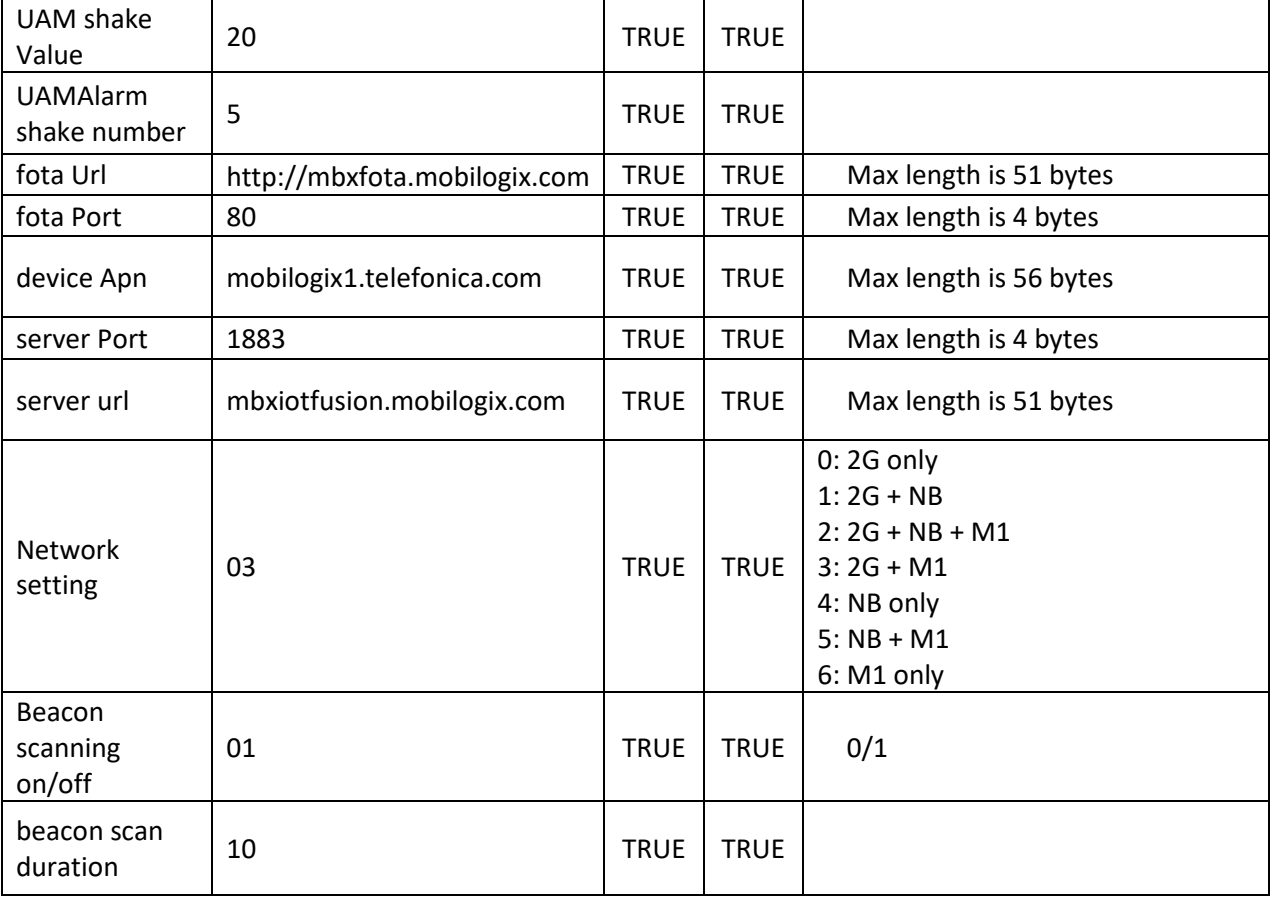

Table 7.1 BLE command table

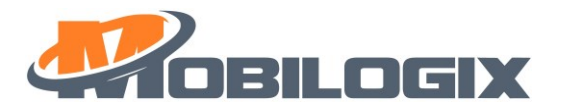

## **8. FCC Statement**

This equipment has been tested and found to comply with the limits for a Class B digital device, pursuant to part 15 of the FCC Rules. These limits are designed to provide reasonable protection against harmful interference in a residential installation. This equipment generates, uses and can radiate radio frequency energy and, if not installed and used in accordance with the instructions, may cause harmful interference to radio communications. However, there is no guarantee that interference will not occur in a particular installation. If this equipment does cause harmful interference to radio or television reception, which can be determined by turning the equipment off and on, the user is encouraged to try to correct the interference by one or more of the following measures:

—Reorient or relocate the receiving antenna.

—Increase the separation between the equipment and receiver.

—Connect the equipment into an outlet on a circuit different from that to which the receiver is connected.

—Consult the dealer or an experienced radio/TV technician for help.

#### **FCC Radiation Exposure Statement**

This device complies with FCC radiation exposure limits set forth for an uncontrolled environment and it also complies with Part 15 of the FCC RF Rules. This equipment must be installed and operated in accordance with provided instructions and the antenna(s) used for this transmitter must be installed to provide a separation distance of at least 20 cm from all persons and must not be co-located or operating in conjunction with any other antenna or transmitter. End-users and installers must be provided with antenna installation instructions and consider removing the no-collocation statement.

This device complies with Part 15 of the FCC Rules. Operation is subject to the following two conditions:

- (1) this device may not cause harmful interference, and
- (2) this device must accept any interference received, including interference that may cause undesired operation.

#### **Caution!**

Any changes or modifications not expressly approved by the party responsible for compliance could void the user's authority to operate the equipment.

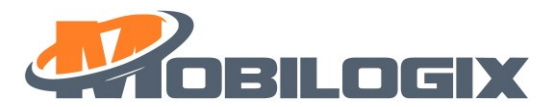

#### 9. Canada Statement

This device contains licence-exempt transmitter(s)/receiver(s) that comply with Innovation, Science and Economic Development Canada's licence-exempt RSS(s). Operation is subject to the following two conditions:

(1) This device may not cause interference.

(2) This device must accept any interference, including interference that may cause undesired operation of the device.

L'émetteur/récepteur exempt de licence contenu dans le présent appareil est conforme aux CNR d'Innovation, Sciences et Développement économique Canada applicables aux appareils radio exempts de licence. L'exploitation est autorisée aux deux conditions suivantes :

1) L'appareil ne doit pas produire de brouillage;

2) L'appareil doit accepter tout brouillage radioélectrique subi, même si le brouillage est susceptible d'en compromettre le fonctionnement.

The device meets the exemption from the routine evaluation limits in section 2.5 of RSS 102 and compliance with RSS-102 RF exposure, users can obtain Canadian information on RF exposure and compliance.

Le dispositif rencontre l'exemption des limites courantes d'évaluation dans la section 2.5 de RSS 102 et la conformité à l'exposition de RSS-102 rf, utilisateurs peut obtenir l'information canadienne sur l'exposition et la conformité de rf.

This transmitter must not be co-located or operating in conjunction with any other antenna or transmitter. This equipment should be installed and operated with a minimum distance of 20 centimeters between the radiator and your body.

Cet émetteur ne doit pas être Co-placé ou ne fonctionnant en même temps qu'aucune autre antenne ou émetteur. Cet équipement devrait être installé et actionné avec une distance minimum de 20 centimètres entre le radiateur et votre corps.